#### <span id="page-0-0"></span>**Oracle Field Service Configurations for Oracle Utilities Network Management System Integration to Oracle Field Service**

<span id="page-0-3"></span><span id="page-0-2"></span><span id="page-0-1"></span>Setup Guide Release 23C **F92351-01**

<span id="page-0-4"></span>February 2024

.

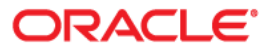

<span id="page-1-0"></span>Oracle Field Service Configurations for Oracle Utilities Network Management System Integration to Oracle Field Service Setup Guide

<span id="page-1-2"></span><span id="page-1-1"></span>[Copyright ©](https://docs.oracle.com/cd/E23003_01/html/en/cpyr.htm) 2000, 2023, 2024 Oracle and/or its affiliates.

## **Contents**

<span id="page-2-1"></span><span id="page-2-0"></span>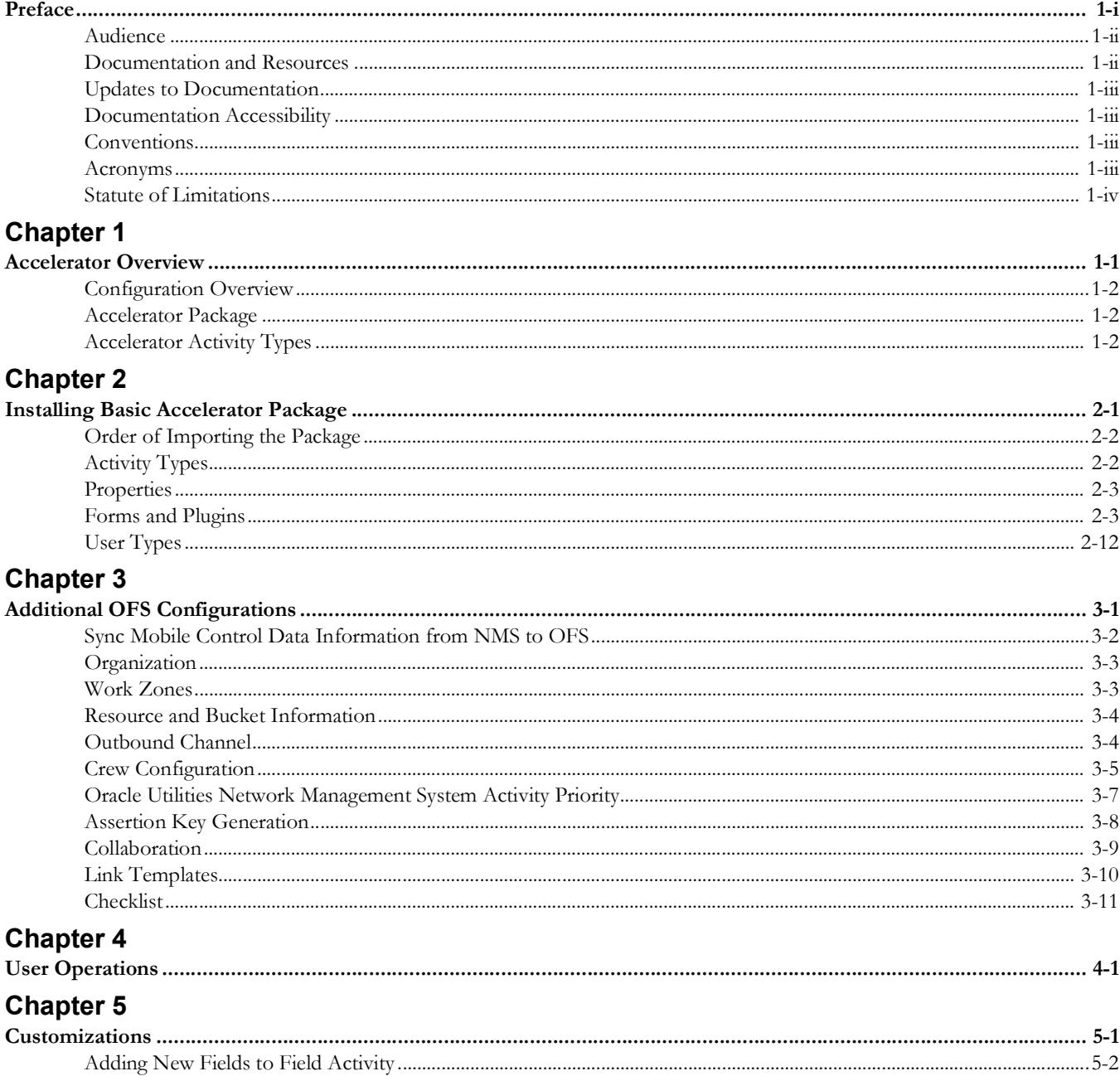

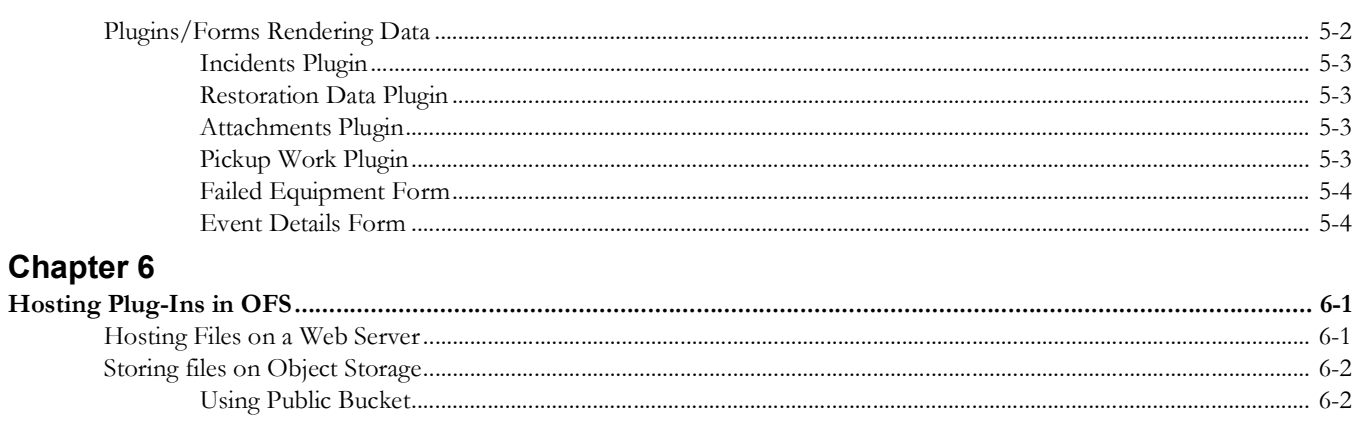

## **Preface**

<span id="page-4-2"></span><span id="page-4-1"></span><span id="page-4-0"></span>Welcome to the Oracle Field Service Configurations for Oracle Utilities Network Management System Integration to Oracle Field Service Setup Guide for release 23C. This document covers relevant information to manage and configure Oracle Field Service as required by the integration.

<span id="page-4-3"></span>**Note:** The screenshots and images provided in this document are sample references based on the current release of Oracle Field Service Configurations for Oracle Utilities Network Management System Integration to Oracle Field Service. They may change based on changes in future releases.

<span id="page-4-5"></span><span id="page-4-4"></span>The preface includes the following:

- [Audience](#page-5-0)
- <span id="page-4-6"></span>• [Documentation and Resources](#page-5-1)
- <span id="page-4-7"></span>[Updates to Documentation](#page-6-0)
- <span id="page-4-8"></span>• [Documentation Accessibility](#page-6-1)
- <span id="page-4-9"></span>**[Conventions](#page-6-2)**
- <span id="page-4-10"></span>• [Acronyms](#page-6-3)

## <span id="page-5-0"></span>**Audience**

<span id="page-5-2"></span>This document is intended for anyone implementing the integration between Oracle Utilities Network Management System and Oracle Field Service.

## <span id="page-5-1"></span>**Documentation and Resources**

<span id="page-5-3"></span>For more information regarding this integration, foundation technology and the edge applications, refer to the following documents:

#### <span id="page-5-4"></span>**Product Documentation**

<span id="page-5-10"></span><span id="page-5-9"></span><span id="page-5-8"></span><span id="page-5-7"></span><span id="page-5-6"></span><span id="page-5-5"></span>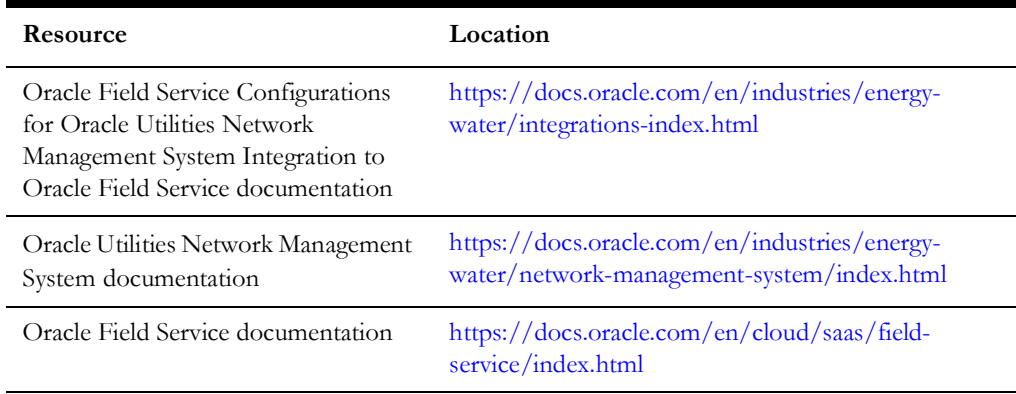

#### <span id="page-5-16"></span><span id="page-5-14"></span><span id="page-5-13"></span><span id="page-5-12"></span><span id="page-5-11"></span>**Additional Documentation**

<span id="page-5-27"></span><span id="page-5-26"></span><span id="page-5-25"></span><span id="page-5-24"></span><span id="page-5-23"></span><span id="page-5-22"></span><span id="page-5-21"></span><span id="page-5-20"></span><span id="page-5-19"></span><span id="page-5-18"></span><span id="page-5-17"></span><span id="page-5-15"></span>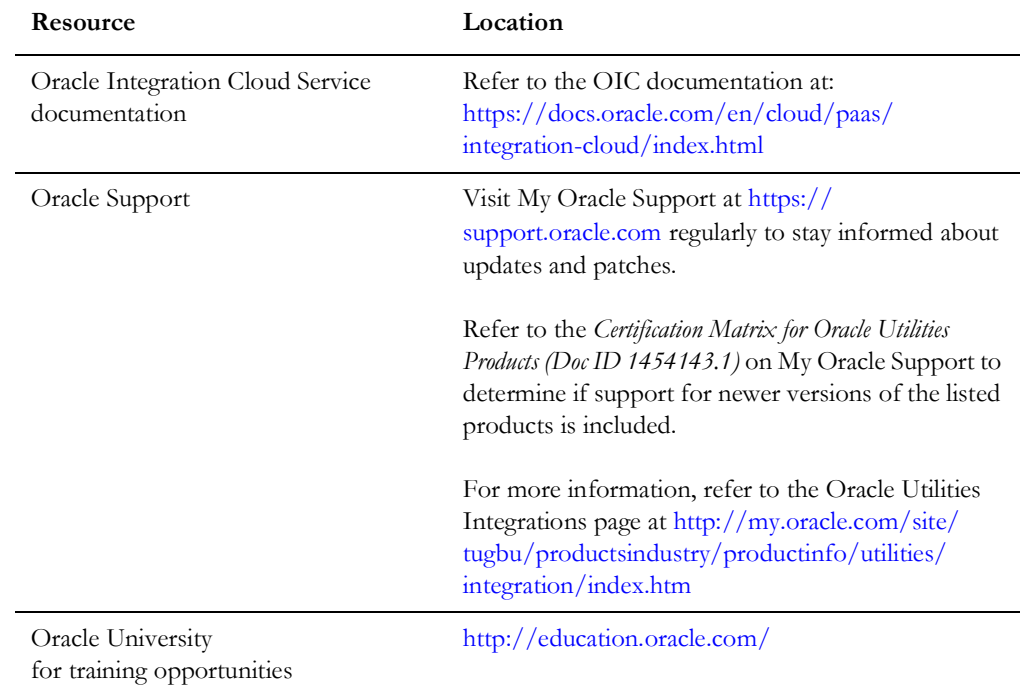

## <span id="page-6-0"></span>**Updates to Documentation**

<span id="page-6-4"></span>The complete Oracle Field Service Configurations for Oracle Utilities Network Management System Integration to Oracle Field Service documentation set is available from Oracle Help Center at [https://docs.oracle.com/en/industries/energy-water/](https://docs.oracle.com/en/industries/energy-water/index.html) [index.html](https://docs.oracle.com/en/industries/energy-water/index.html).

<span id="page-6-5"></span>Visit [My Oracle Support](http://support.oracle.com) for additional and updated information about the product.

## <span id="page-6-1"></span>**Documentation Accessibility**

<span id="page-6-6"></span>For information about Oracle's commitment to accessibility, visit the Oracle Accessibility Program website at [http://www.oracle.com/pls/topic/lookup?ctx=acc&id=docacc.](http://www.oracle.com/pls/topic/lookup?ctx=acc&id=docacc)

#### <span id="page-6-7"></span>**Access to Oracle Support**

<span id="page-6-8"></span>Oracle customers have access to electronic support for the hearing impaired. Visit: [http://www.oracle.com/pls/topic/lookup?ctx=acc&id=info or http://](http://www.oracle.com/pls/topic/lookup?ctx=acc&id=info or http://www.oracle.com/pls/topic/lookup?ctx=acc&id=trs) www.oracle.com/pls/topic/lookup?ctx=acc&id=trs

## <span id="page-6-2"></span>**Conventions**

<span id="page-6-17"></span><span id="page-6-16"></span><span id="page-6-15"></span><span id="page-6-14"></span><span id="page-6-13"></span><span id="page-6-12"></span><span id="page-6-11"></span><span id="page-6-10"></span>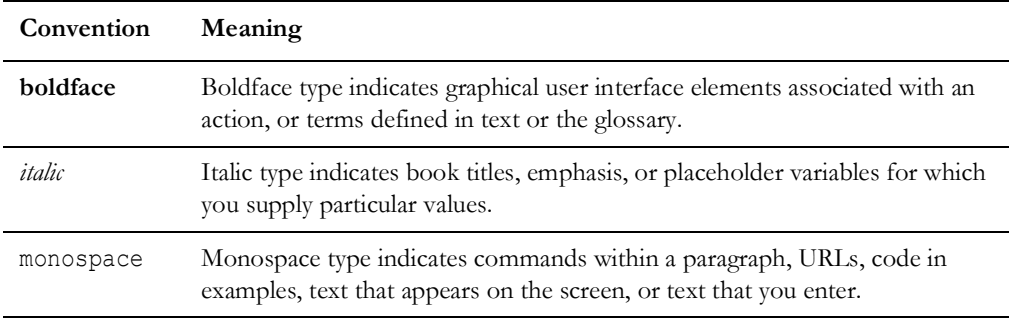

<span id="page-6-9"></span>The following text conventions are used in this document:

### <span id="page-6-3"></span>**Acronyms**

<span id="page-6-18"></span>The following terms are used in this document:

<span id="page-6-26"></span><span id="page-6-25"></span><span id="page-6-24"></span><span id="page-6-23"></span><span id="page-6-22"></span><span id="page-6-21"></span><span id="page-6-20"></span><span id="page-6-19"></span>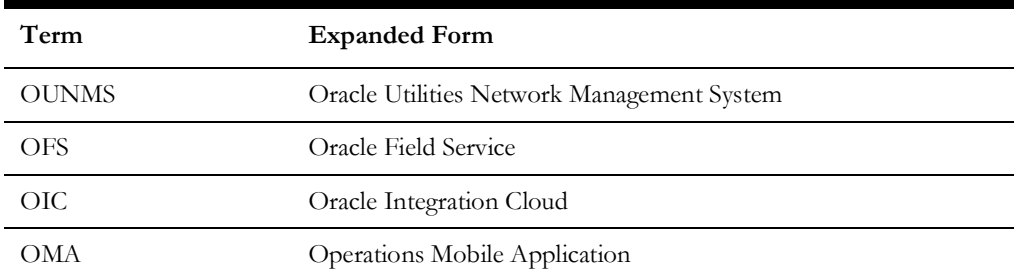

## <span id="page-7-0"></span>**Statute of Limitations**

<span id="page-7-1"></span>The screenshots in this guide were made for version 22C and might not reflect the latest updates made to screens in the product's current version.

# **Chapter 1**

## **Accelerator Overview**

<span id="page-8-2"></span><span id="page-8-1"></span><span id="page-8-0"></span>This chapter focuses on software requirements for Oracle Field Service and provides an overview of the configuration. It includes the following:

- <span id="page-8-3"></span>• [Configuration Overview](#page-9-0)
- <span id="page-8-4"></span>• [Accelerator Package](#page-9-1)
- <span id="page-8-5"></span>• [Accelerator Activity Types](#page-9-2)

## <span id="page-9-0"></span>**Configuration Overview**

<span id="page-9-3"></span>This section covers basic Oracle Field Service configurations, such as Activity Types, User Types, Properties, UI screens, validations for these UIs, plugins, and resource configurations.

## <span id="page-9-1"></span>**Accelerator Package**

<span id="page-9-4"></span>The accelerator package includes various user types, properties, and plugins. This document explains the configurations for other elements, such as activity types, work zones, work skills, work conditions and outbound channel.

<span id="page-9-5"></span>The package helps customers configure and set up Oracle Field Service used in Oracle Utilities Network Management System integration with Oracle Field Service. The integration package contains only Oracle Utilities Network Management System and Oracle Integration Cloud configuration files and instructions hence this document is used in addition to the integration package that provides a complete end-to-end set up for the integration.

<span id="page-9-7"></span><span id="page-9-6"></span>The contents of the package are:

- **User Types**: Define layouts and UI screens. For more details, refer to the [User](#page-21-1)  [Types](#page-21-1) section.
- <span id="page-9-8"></span>• **Properties**: Create layouts and mapping. For more information, see the [Properties](#page-12-2) section.
- <span id="page-9-9"></span>• **Plugins**: The plugins that are part of this integration are incidents, restoration data, pickup order, and attachments. Refer to the [Forms and Plugins](#page-12-3) section for more information.

## <span id="page-9-2"></span>**Accelerator Activity Types**

<span id="page-9-10"></span>This accelerator is a sample and supports a few Activity Types in this release. More activity types can be added based on the requirement.

# **Chapter 2**

## <span id="page-10-1"></span><span id="page-10-0"></span>**Installing Basic Accelerator Package**

<span id="page-10-2"></span>This chapter focuses on importing the files that come as a part of the package and configuring them in the Oracle Field Service environment for the integration to run successfully. Make sure to follow the same sequence for successful configuration.

<span id="page-10-4"></span><span id="page-10-3"></span>The chapter focuses on the following:

- [Order of Importing the Package](#page-11-0)
- <span id="page-10-5"></span>• [Activity Types](#page-11-1)
- <span id="page-10-6"></span>• [Properties](#page-12-0)
- <span id="page-10-7"></span>• [Forms and Plugins](#page-12-1)
- <span id="page-10-8"></span>[User Types](#page-21-0)

## <span id="page-11-0"></span>**Order of Importing the Package**

<span id="page-11-3"></span><span id="page-11-2"></span>Make sure to import the package in the following order:

- Activity Types
- <span id="page-11-4"></span>Properties Incidents Plugin
- <span id="page-11-5"></span>• Restoration Data Plugin
- <span id="page-11-6"></span>• Attachments NMS Plugin
- <span id="page-11-7"></span>• NMS Pickup Order Plugin
- <span id="page-11-8"></span>• OMA Damage Assessment
- <span id="page-11-9"></span>• OMA Unrelated Work
- <span id="page-11-10"></span>• OMA Switching
- <span id="page-11-11"></span>Failed Equipment Form
- <span id="page-11-12"></span>• Event Details Form
- <span id="page-11-13"></span>• NMS OFSC User Type
- <span id="page-11-14"></span>NMS OFSC Dispatcher User Type

## <span id="page-11-1"></span>**Activity Types**

<span id="page-11-15"></span>Activity types define the categories of the activity supported by Oracle Field Service (in this case, Oracle Utilities Network Management System Integration to Oracle Field Service). In the activity type, various fields (such as time slots and activity status) are denoted using colors and features that each activity type supports. They can be customized for each activity type.

<span id="page-11-16"></span>To create an activity type:

- <span id="page-11-17"></span>1. Navigate to the **Configuration** page > **Resources, Activities, Inventories** > **Activity Types**.
- <span id="page-11-18"></span>2. Click **Add Group**.
- <span id="page-11-19"></span>3. Enter "NMS-OFSC" in the **Label** field. Enter "NMS-OFSC" as the **English** translation value. Skip this step if the values already exist.
- <span id="page-11-20"></span>4. Click **Add Activity Type**.
- <span id="page-11-21"></span>5. Enter "NMS Trouble Activity" as the name of the activity type. Include other details and click **Add**.
- <span id="page-11-22"></span>6. To add other activity types, clone and modify the name and details as required. Make sure to have corresponding lookup values in OUTL-BRT-NMS\_OFSC\_ActivityType lookup for all activity types in Oracle Integration Cloud.
- <span id="page-11-23"></span>7. Add only those Activity Types that are needed and specific to the customers.

<span id="page-12-4"></span>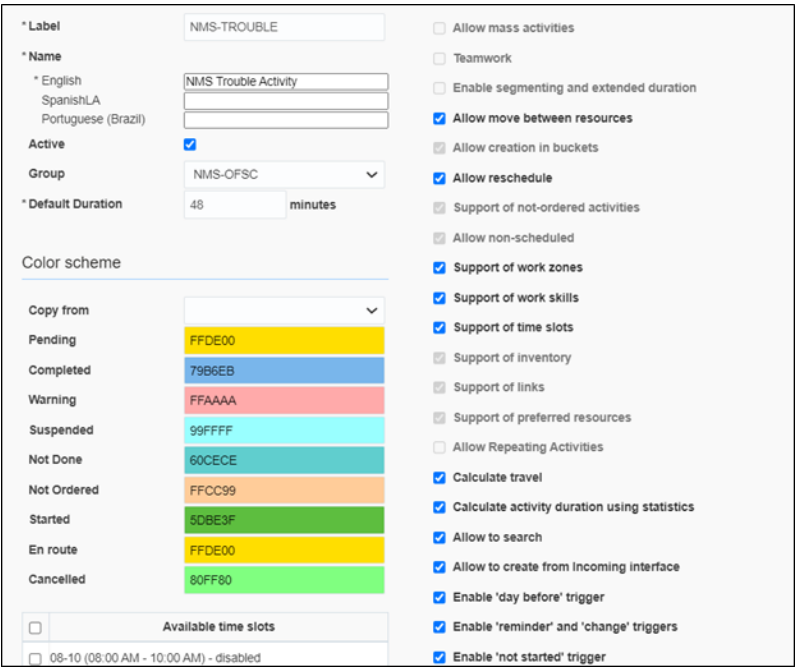

#### <span id="page-12-2"></span><span id="page-12-0"></span>**Properties**

<span id="page-12-5"></span>Properties enable the integration specific UIs created and map the Oracle Field Service UI element with a property. Each property is classified into types, such as field, integer, enumeration, string based on requirements and should be addressed using this property.

<span id="page-12-6"></span>To import the property file that is a part of the accelerator package:

- <span id="page-12-7"></span>1. Navigate to the **Configuration** page > **Resources, Activities, Inventories** > **Properties**.
- <span id="page-12-8"></span>2. Click **Import**.

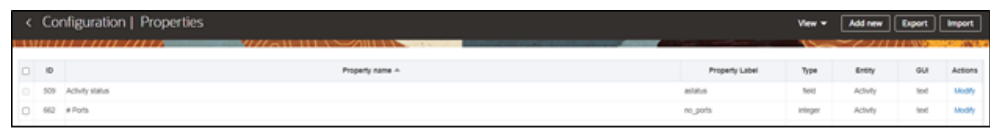

- <span id="page-12-9"></span>3. Browse to the location of the properties file "NMS\_OFSC\_Properties.xml" to be imported and click **Import**.
- <span id="page-12-10"></span>4. Verify the successful import of the file.

<span id="page-12-11"></span>The **Successfully Imported** message with number of properties imported is displayed. Make sure the **Imported with warnings** and **Not imported count** is 0.

#### <span id="page-12-3"></span><span id="page-12-1"></span>**Forms and Plugins**

<span id="page-12-12"></span>Plugins are used to make changes to screen and data, based on their type and status of target and parent object. Plug-ins in Oracle Field Service perform actions not found in the standard solution. They appear as selectable links on the application. They open a

new window, tab, or frame in a browser where an external HTML5 application is executed.

<span id="page-13-1"></span>For more information on the Oracle Field Service plugin framework, refer to latest Oracle Field Service documentation at:

<span id="page-13-2"></span>[https://docs.oracle.com/en/cloud/saas/field-service/21c/fapcf/overview-of-the-plug](https://docs.oracle.com/en/cloud/saas/field-service/21c/fapcf/overview-of-the-plug-in-api.html#overview-of-the-plug-in-api)in-api.html#overview-of-the-plug-in-api

<span id="page-13-3"></span>Each plugin contains a JavaScript file that has the main business logic required for functionality of the plugin. The data required for each plugin is available through the properties that are added for the plugin. XML data obtained through properties is parsed and appropriate XSL is applied to it to render each UI.

<span id="page-13-4"></span>During setup, some of the plugins require you to assign a value to their predefined secure parameters. These secure parameters are used in the corresponding JavaScript to complete the task assigned.

<span id="page-13-6"></span><span id="page-13-5"></span>Following are the plugins and forms that needs to be present or imported:

- [Incidents Plugin](#page-13-0)
- <span id="page-13-7"></span>• [Restoration Data Plugin](#page-14-0)
- <span id="page-13-8"></span>• [Attachments Plugin](#page-15-0)
- <span id="page-13-9"></span>[Pickup Order Plugin](#page-15-1)
- <span id="page-13-10"></span>• [OMA Damage Assessment Plugin](#page-18-0)
- <span id="page-13-11"></span>• [OMA Switching Plugin](#page-19-0)
- <span id="page-13-12"></span>• [OMA Unrelated Work](#page-19-1)
- <span id="page-13-13"></span>[Failed Equipment Form](#page-20-0)
- <span id="page-13-14"></span>• [Event Details Form](#page-21-2)

#### <span id="page-13-0"></span>**Incidents Plugin**

<span id="page-13-15"></span>Incidents plugin is used to show calls or incidents logged into Oracle Utilities Network Management System for an event. If there is an outage, the customer can call support who may log the call against an incident using Web Call Entry interface. This update will trigger an outbound from Oracle Utilities Network Management System to Oracle Field Service with the updated call details. On the Oracle Field Service side, crew can visit the activity associated with the event and view all calls logged against it.

<span id="page-13-16"></span>To import the Incidents plugin:

- <span id="page-13-17"></span>1. Log in to Oracle Field Service with valid credentials.
- <span id="page-13-18"></span>2. Click the options menu icon on the **Home** page.
- <span id="page-13-19"></span>3. Navigate to **Configuration** > **Displays** > **Forms and Plugins**.
- <span id="page-13-20"></span>4. Click **Import** > **Plugins** from the drop-down list.
- <span id="page-13-21"></span>5. Select, or drag and drop, the XML file NMS\_OFSC\_Incidents\_Plugin.xml to set the Incidents plugin provided with accelerator package.
- <span id="page-13-22"></span>6. Click **Continue**. Oracle Field Service validates the plugin. The number of valid items should be 1.
- <span id="page-14-1"></span>7. Click **Apply**. Make sure the Number of imported is 1 and the Number of not imported is 0.
- <span id="page-14-2"></span>8. Find and click the Incidents plugin to make sure the **Available Properties** tab is populated with all available properties if any.

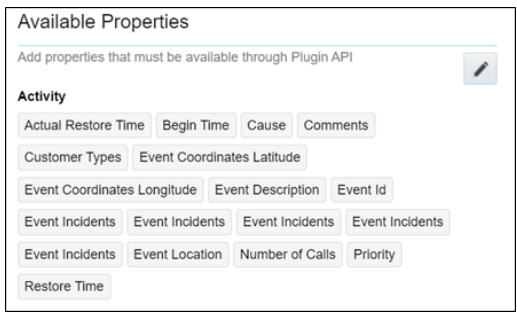

#### <span id="page-14-0"></span>**Restoration Data Plugin**

<span id="page-14-3"></span>This plugin will be used by crew to capture periodic restoration information after the activity assigned to the crew is started in Oracle Field Service. Once the restoration is complete, crew can capture the same with completion timestamp and send it across to Oracle Utilities Network Management System. Information updated by this plugin also causes Oracle Utilities Network Management System to send an outbound message back to Oracle Field Service with updated information.

<span id="page-14-4"></span>To import the Restoration Data plugin:

- <span id="page-14-5"></span>1. Repeat steps 1 to 5 from the [Incidents Plugin](#page-13-0) section.
- <span id="page-14-6"></span>2. Click **Import Plugins** to import the Restoration Data plugin provided in the package.
- <span id="page-14-7"></span>3. Find and click the **Restoration Data** plugin to make sure the **Available Properties** tab is populated with the following properties:

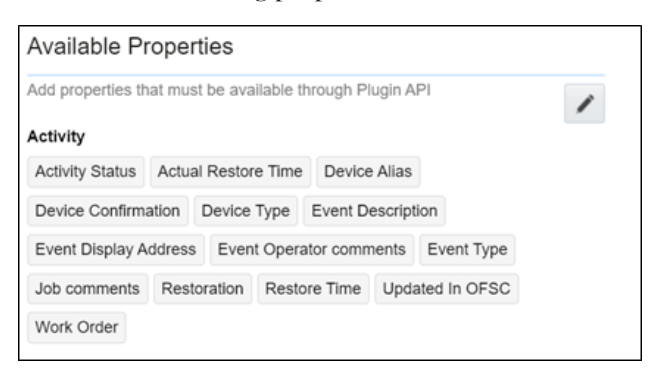

<span id="page-14-8"></span>4. Click the edit icon to set a value for the secure parameter ert min threshold minute.

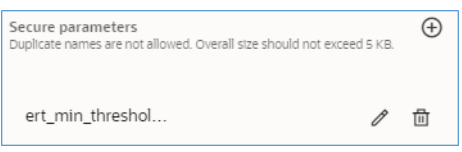

<span id="page-15-3"></span><span id="page-15-2"></span>5. Enter the value and click **Modify**.

**Note:** This value should be the minimum number of minutes that it takes for the activity to be restored.

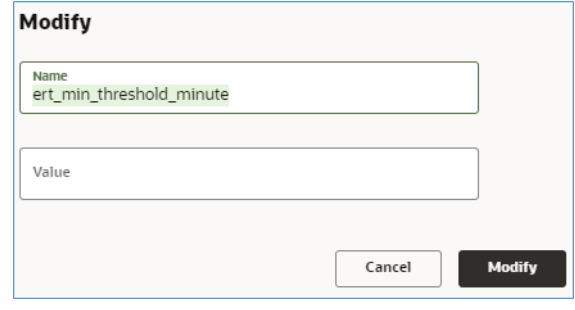

#### <span id="page-15-0"></span>**Attachments Plugin**

<span id="page-15-4"></span>This plugin is used to upload and show attachments uploaded either from Oracle Field Service or Oracle Utilities Network Management System. Oracle Utilities Network Management System activity may contain attachments originated from two different sources. Attachments can be uploaded to an Activity in Oracle Field Service, or they can be uploaded into an event in Oracle Utilities Network Management System. In both scenarios, attachments can be viewed in the **Activity Details** page in Oracle Field Service.

<span id="page-15-5"></span>To import the plugin:

- <span id="page-15-6"></span>1. Repeat steps 1 to 5 from the [Incidents Plugin](#page-13-0) section.
- <span id="page-15-7"></span>2. Click **Import Plugins** to import the Attachments NMS plugin provided in the package.
- <span id="page-15-8"></span>3. Find and click on the Attachments NMS plugin to make sure the **Available Properties** tab is populated with the following properties:

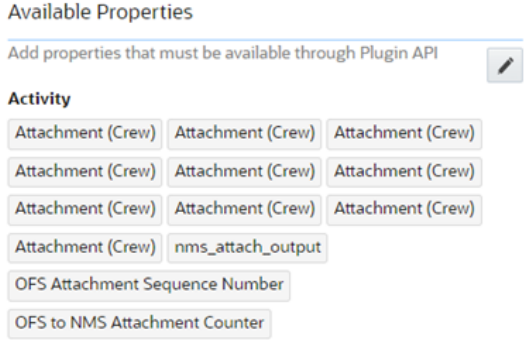

<span id="page-15-9"></span>**Note:** There are no secure parameters in this plugin.

#### <span id="page-15-1"></span>**Pickup Order Plugin**

<span id="page-15-11"></span><span id="page-15-10"></span>This plugin creates a follow-up work order from within Oracle Field Service, so the crew can initiate an activity in relation to another one.

**Note:** The related activity will be linked to the same event as the initiating activity. Crew has an option to create this follow-up order either before or after the activity is started.

<span id="page-16-0"></span>To import the plugin:

- <span id="page-16-1"></span>1. Repeat steps 1 to 5 from the [Incidents Plugin](#page-13-0) section.
- <span id="page-16-2"></span>2. Click **Import Plugins** to import the **NMS Pickup Order** plugin provided in the package.
- <span id="page-16-4"></span><span id="page-16-3"></span>3. Find and click the **Pick Up NMS** plugin to make sure the **Available Properties** tab is populated with the properties as shown in the image below.

**Note:** In addition to seeded properties, this plugin uses dynamically generated properties in the respective environment. Dynamic properties are generated for the **Event Details** and **Failed Equipment** forms. For these two forms, the fields vary based on the Oracle Utilities Network Management System environmental setup and corresponding properties are created by Oracle Integration Cloud sync flow. These properties need to be manually added by implementers in the PickUpNMS plugin configuration after they are created in Oracle Field Service.

<span id="page-17-0"></span>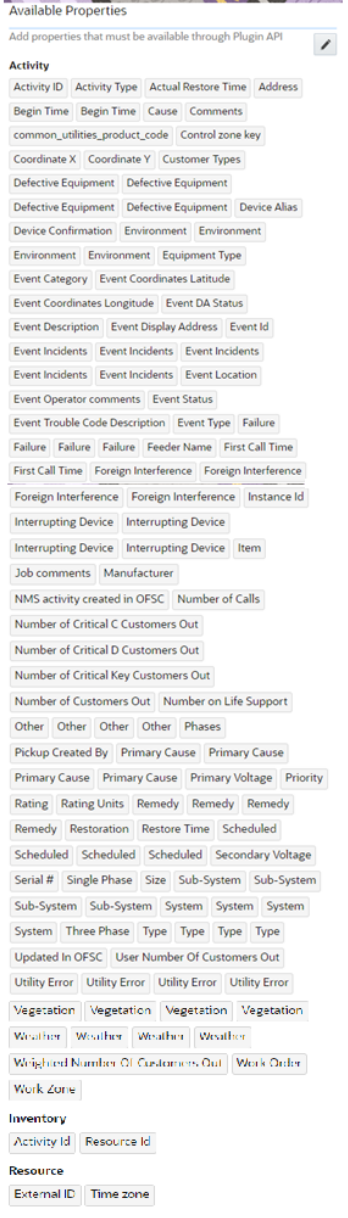

#### <span id="page-17-1"></span>4. Add a value for each one of the secure parameters.

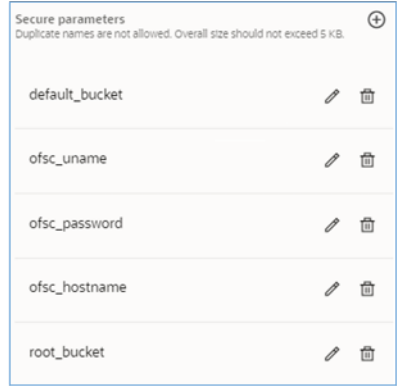

<span id="page-18-8"></span><span id="page-18-6"></span><span id="page-18-4"></span><span id="page-18-2"></span><span id="page-18-1"></span>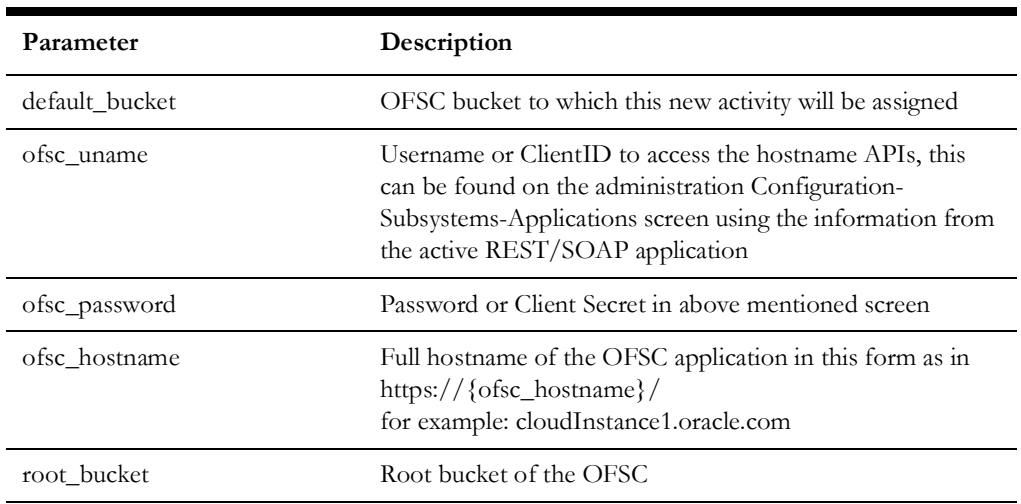

<span id="page-18-9"></span><span id="page-18-7"></span><span id="page-18-5"></span><span id="page-18-3"></span>**Note:** See the table below for details.

#### <span id="page-18-14"></span><span id="page-18-13"></span><span id="page-18-12"></span><span id="page-18-11"></span><span id="page-18-10"></span><span id="page-18-0"></span>**OMA Damage Assessment Plugin**

<span id="page-18-15"></span>This plugin is used to navigate from OFS to OMA to the **Task** details tab of a particular NMS event. Damage Assessment report can then be entered in OMA along with any attachments if needed. This plugin also provides configuration to navigate from OMA back to OFS Activity screen.

<span id="page-18-16"></span>To import the plugin:

- <span id="page-18-17"></span>1. Log in to Oracle Field Service with valid credentials.
- <span id="page-18-18"></span>2. Click the options menu icon on the **Home** page.
- <span id="page-18-19"></span>3. Navigate to **Configuration** > **Displays** > **Forms and Plugins**.
- <span id="page-18-20"></span>4. Click **Import** > **Plugins** from the drop-down list.
- <span id="page-18-21"></span>5. Select or drag and drop the XML file NMS\_OFSC\_OMA\_DamageAssessment\_Plugin.xml to select the Damage Assessment plugin provided with accelerator package. Click **Continue**. Oracle Field Service validates the plugin and the number of valid items should be 1.
- <span id="page-18-22"></span>6. Click **Apply**. Make sure the Number of imported is 1 and the Number of not imported is 0.
- <span id="page-18-23"></span>7. Find and select the OMA Damage Assessment plugin. The plugin is configured for Android, iPad, iPhone, and iPod user-agents string mask. The Launch application URL is configured to an OMA mobile application deep link. The URL includes an "id" parameter which accepts "nms\_event\_id" as its value to identify the event in OMA. The URL is also configured with a return URL to an OFS mobile deep link, which redirects to an OFS activity screen. The OFS activity id (aid) is passed as part of the OFS return URL parameter.
- <span id="page-18-24"></span>8. To return to the OFS activity screen from OMA, update with the OFS instance in use the URL section ofscinstance.test.etadirect.com in the pattern for the uxreturnurl defined in the Launch application URL: uxreturnurl=com.oracle.ofsc://ofscinstance.test.etadirect.com/ mobility/#screen=activity\_by\_id&activity\_id={aid}

#### <span id="page-19-0"></span>**OMA Switching Plugin**

<span id="page-19-2"></span>This plugin is used to navigate from OFS to OMA to the **Switching** details tab of a particular NMS event. OMA opens the first switching sheet associated with the passed NMS event\_id. This plugin also provides configuration to navigate from OMA back to OFS Activity screen.

<span id="page-19-3"></span>To import the plugin:

- <span id="page-19-4"></span>1. Log in to Oracle Field Service with valid credentials.
- <span id="page-19-5"></span>2. Click the options menu icon on the **Home** page.
- <span id="page-19-6"></span>3. Navigate to **Configuration** > **Displays** > **Forms and Plugins**.
- <span id="page-19-7"></span>4. Click **Import** > **Plugins** from the drop-down list.
- <span id="page-19-8"></span>5. Select or drag and drop the XML file NMS OFSC\_OMA\_Switching\_Plugin.xml to select the OMA Switching plugin provided with accelerator package. Click **Continue**. Oracle Field Service validates the plugin and the number of valid items should be 1.
- <span id="page-19-9"></span>6. Click **Apply**. Make sure Number of imported is set to 1 and Number of not imported to 0.
- <span id="page-19-10"></span>7. Find and select the OMA Switching plugin. The plugin is configured for Android, iPad, iPhone, and iPod user-agents string mask. The Launch application URL is configured to an OMA mobile application deep link. The URL includes an "event\_id" parameter which accepts "nms\_event\_id" as its value to identify the event in OMA. The URL is also configured with a return URL to an OFS mobile deep link, which redirects to an OFS activity screen. The OFS activity id (aid) is passed as part of the OFS return URL parameter.
- <span id="page-19-11"></span>8. To return to the OFS activity screen from OMA, update with the OFS instance in use the URL section ofscinstance.test.etadirect.com in the pattern for the uxreturnurl defined in the Launch application URL: uxreturnurl=com.oracle.ofsc://ofscinstance.test.etadirect.com/ mobility/#screen=activity\_by\_id&activity\_id={aid}

#### <span id="page-19-1"></span>**OMA Unrelated Work**

<span id="page-19-12"></span>This plugin is used to navigate from OFS to OMA to the **Map** details tab of a particular NMS event. Unrelated work can then be entered in OMA. This plugin also provides configuration to navigate from OMA back to OFS Activity screen.

<span id="page-19-13"></span>To import the plugin:

- <span id="page-19-14"></span>1. Log in to Oracle Field Service with valid credentials.
- <span id="page-19-15"></span>2. Click the options menu icon on the **Home** page.
- <span id="page-19-16"></span>3. Navigate to **Configuration** > **Displays** > **Forms and Plugins**.
- <span id="page-19-17"></span>4. Click **Import** > **Plugins** from the drop-down list.
- <span id="page-19-18"></span>5. Select or drag and drop the XML file NMS\_OFSC\_OMA\_UnrelatedWork\_Plugin.xml to select the Damage Assessment plugin provided with accelerator package. Click **Continue**. Oracle Field Service validates the plugin and the number of valid items should be 1.
- <span id="page-19-19"></span>6. Click **Apply**. Make sure the Number of imported is 1 and the Number of not imported is 0.
- <span id="page-20-1"></span>7. Find and select the OMA Damage Assessment plugin. The plugin is configured for Android, iPad, iPhone, and iPod user-agents string mask. The Launch application URL is configured to an OMA mobile application deep link. The URL includes "lat" and "long" parameters, which accept "nms\_event\_latitude" and "nms\_event\_longitude" as values to identify the location on the map in OMA. The URL also accepts a message in the "msg" parameter, and it is also configured with a return URL to an OFS mobile deep link, which redirects to an OFS activity screen. The OFS activity id (aid) is passed as part of the OFS return URL parameter.
- <span id="page-20-2"></span>8. To return to the OFS activity screen from OMA, update with the OFS instance in use the URL section ofscinstance.test.etadirect.com in the pattern for the uxreturnurl defined in the Launch application URL: uxreturnurl=com.oracle.ofsc://ofscinstance.test.etadirect.com/ mobility/#screen=activity\_by\_id&activity\_id={aid}

<span id="page-20-3"></span> **Note:** The value for the "msg" parameter can also be updated with the message required.

#### <span id="page-20-0"></span>**Failed Equipment Form**

<span id="page-20-4"></span>The Failed Equipment form is used by Crew to enter the failed equipment details after an activity is started. It is a synchronous call and data is synchronized with Oracle Utilities Network Management System at runtime.

- <span id="page-20-5"></span>1. Log in to Oracle Field Service with valid credentials.
- <span id="page-20-6"></span>2. Click the options menu icon on the **Home** page.
- <span id="page-20-7"></span>3. Navigate to **Configuration** > **Displays** > **Forms & Plugins**.
- <span id="page-20-8"></span>4. If the form does not exist, click **Add Form**. Else, go to step 6.
- <span id="page-20-9"></span>5. Enter the details as shown in the following image. Click **OK**.

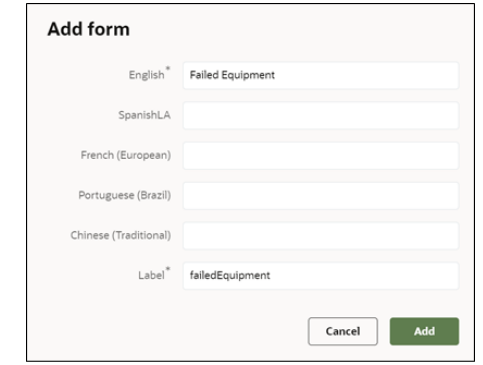

- <span id="page-20-10"></span>6. Navigate to the form and click the icon showing three vertical dots. Select **Import Content** in the menu.
- <span id="page-20-11"></span>7. Select or drop the **Failed Equipment Json** file from the accelerator package provided.
- <span id="page-20-12"></span>8. Click **Import**.

<span id="page-20-13"></span>Oracle Field Service validates the form and imports in the same step. Make sure the values for **Number of errors**, **warnings**, and **notices** are 0 and "Form content was imported/saved".

#### <span id="page-21-2"></span>**Event Details Form**

<span id="page-21-3"></span>This form is used by Crew to enter the event details after the activity is started.

<span id="page-21-4"></span>To create an event details form:

- <span id="page-21-5"></span>1. Repeat steps 1 to 4 from the [Failed Equipment Form](#page-20-0) section.
- <span id="page-21-6"></span>2. Enter the details as shown below. Click **Add**.

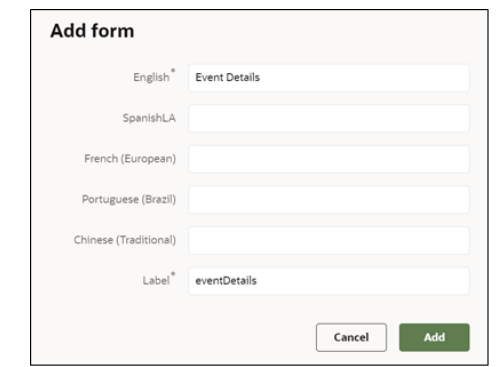

- <span id="page-21-7"></span>3. After creating the form, click the icon with three vertical dots and then click **Import Content** in the menu.
- <span id="page-21-8"></span>4. Drag and drop the **Event Details Json** file.
- <span id="page-21-9"></span>5. Click **Import**.

<span id="page-21-10"></span>Oracle Field Service validates the form and imports in the same step. Make sure the values for **Number of errors**, **warnings**, and **notices** are 0 and "Form content was imported/saved".

#### <span id="page-21-1"></span><span id="page-21-0"></span>**User Types**

<span id="page-21-11"></span>User types manage all user permissions. Each user type has a profile that defines security and display permissions, such as the user's login method, the ability to use certain functions, and access to menu items and properties. Screen-configuration settings define the screens, windows, pop-up windows and other elements visible to a certain user type. They also support the context layout editor, in which the content, arrangement, and visibilities of each context are set.

<span id="page-21-12"></span>Use the Screen Configuration settings in specific user types to create custom screen context layouts for the integration.

<span id="page-21-14"></span><span id="page-21-13"></span>The user types that are part of this integration are:

- NMS\_OFSC\_Dispatcher\_User\_Type
- <span id="page-21-15"></span>• NMS\_OFSC\_Mobile\_User\_Types

<span id="page-21-16"></span>**Prerequisite!** Make sure the **Properties**, **Activity Types**, and **Plugins** are loaded before proceeding.

<span id="page-21-17"></span>To configure the user types:

- <span id="page-21-18"></span>1. Log in to Oracle Field Service with valid credentials.
- <span id="page-21-19"></span>2. Click the options menu icon on the **Home** page.
- <span id="page-21-20"></span>3. Navigate to the **Configuration** page > **Users, Security, Integrations** > **User Types**.
- <span id="page-22-0"></span>4. Click **Import** to import the user types.
- <span id="page-22-1"></span>5. On the **Choose file** field, click **Browse** to select **NMS\_OFSC\_Mobile\_User\_Types**.
- <span id="page-22-2"></span>6. Click **Validate**. Make sure the **Successfully Imported** validation shows 1.
- <span id="page-22-3"></span>7. Click **Import** and verify the import is successful. Make sure there are no "Imported with warnings" and "Not Imported" messages.
- <span id="page-22-4"></span>8. Repeat step 6 and 7 for **Import** > **NMS\_OFSC\_Dispatcher\_User\_Type**. Make sure that there are no "Imported with warnings" and "Not Imported" messages.

<span id="page-22-5"></span>After the Dispatcher user type is set up, perform the following:

- <span id="page-22-6"></span>1. Make sure the Dispatcher user type import is successful without warnings.
- <span id="page-22-7"></span>2. Navigate to **Resources** > **Search for admin user**. Note the user type configured in your environment.
- <span id="page-22-8"></span>3. Navigate to **Configuration** > **User types** > **NMS OFSC Dispatch Administrator**.
- <span id="page-22-9"></span>4. On the **General** tab, configure the display profile as NMS OFSC Dispatch Administrator and the profile that was configured to admin user.
- <span id="page-22-11"></span><span id="page-22-10"></span>5. Navigate to **Resources search** for admin and click **Edit**.

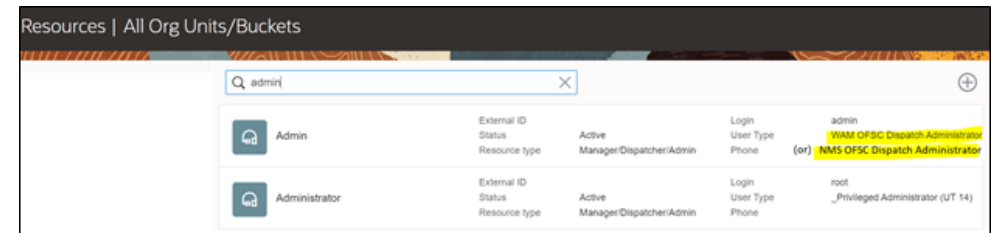

<span id="page-22-12"></span>**Note**: If already set for any of the existing integration, you can skip this step.

- <span id="page-22-13"></span>6. Set the user type as NMS OFSC Dispatch Administrator.
- <span id="page-22-14"></span>7. Enter the password and click **Submit**.

<span id="page-22-15"></span>Make sure that the **Access** settings are selected for both the user types.

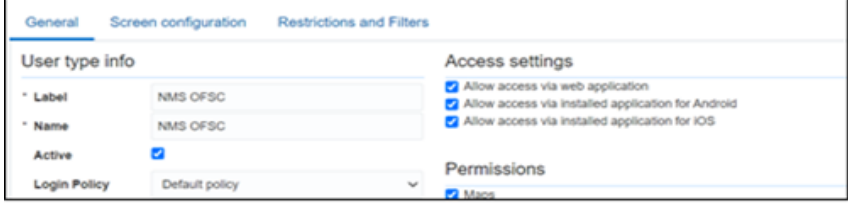

<span id="page-22-17"></span><span id="page-22-16"></span>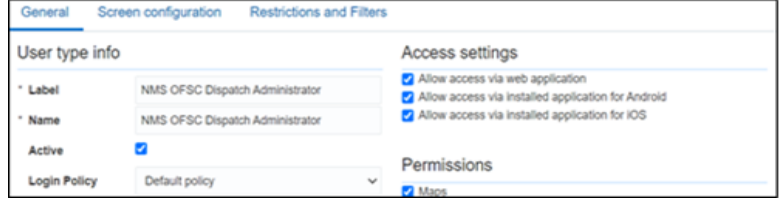

# **Chapter 3**

## <span id="page-23-0"></span>**Additional OFS Configurations**

<span id="page-23-2"></span><span id="page-23-1"></span>This chapter elaborates on the additional configuration of organization, work zones, outbound channels, and UI validations in user types. Verify that the Oracle Integration Cloud connections and lookups are customized for the environment and all the Oracle Integration Cloud integrations are "active".

<span id="page-23-4"></span><span id="page-23-3"></span>The chapter includes the following configurations:

- [Sync Mobile Control Data Information from NMS to OFS](#page-24-0)
- <span id="page-23-5"></span>• [Organization](#page-25-0)
- <span id="page-23-6"></span>• [Work Zones](#page-25-1)
- <span id="page-23-7"></span>• [Resource and Bucket Information](#page-26-0)
- <span id="page-23-8"></span>• [Outbound Channel](#page-26-1)
- <span id="page-23-9"></span>• [Crew Configuration](#page-27-0)
- <span id="page-23-10"></span>• [Oracle Utilities Network Management System Activity Priority](#page-29-0)
- <span id="page-23-11"></span>**[Assertion Key Generation](#page-30-0)**
- <span id="page-23-12"></span>• [Collaboration](#page-31-0)
- <span id="page-23-13"></span>**[Link Templates](#page-32-0)**
- <span id="page-23-14"></span>**[Checklist](#page-33-0)**

### <span id="page-24-0"></span>**Sync Mobile Control Data Information from NMS to OFS**

<span id="page-24-1"></span>Information from Oracle Utilities Network Management System to be replicated to Oracle Field Service to provide the drop-down information used in the Oracle Field Service mobile application. Create work skills, work skill properties, and work skill conditions in Oracle Field Service to match activities with resources and for crew tracking.

<span id="page-24-2"></span>As part of this accelerator, Oracle Utilities NMS OFSC Admin Sync deployed on Oracle Integration Cloud is provided to create these configurations automatically making migration of data easier and get rid of tedious manual work. This will run after the Oracle Field Service package is applied first. The forms are created before the user types and then perform the admin sync.

<span id="page-24-3"></span>Oracle Utilities NMS OFSC Admin Sync needs to be run on initial installation or on a need to basis when new control data from Oracle Utilities Network Management System or work skill related configurations needs to be created or updated in Oracle Field Service.

<span id="page-24-4"></span>This sync integration process is manually run in Oracle Integration Cloud or by scheduling the integration process to run on a scheduled date or selecting **Submit Now** from the menu of the activated sync integration process to initiate an instance of the integration. Enter an optional language parameter. It should be an ISO 2 letter language code, to determine the description to retrieve from Oracle Utilities Network Management System and in what language code the property name should be created in Oracle Field Service. If the language is not populated or blank, it is defaulted to English (en).

<span id="page-24-5"></span>To verify the information synchronized from Oracle Utilities Network Management System to Oracle Field Service, navigate to the respective property and check the enumeration values. Click **Modify**.

<span id="page-24-6"></span>To configure Oracle Field Service to run admin sync successfully:

- <span id="page-24-7"></span>1. Log in to Oracle Field Service.
- <span id="page-24-8"></span>2. Navigate to **Configuration** > **Subsystems** > **Applications**.
- <span id="page-24-9"></span>3. Select the Oracle Field Service application with API access.
- <span id="page-24-10"></span>4. Click **Metadata API** in the **API** section.
- <span id="page-24-11"></span>5. Select **Read-write** permission for all entities listed.
- <span id="page-24-13"></span><span id="page-24-12"></span>6. Click **Submit** and then click **Save**.

**Note**: After a resource is created in Oracle Utilities Network Management System, the resource code (craft code, equipment code and other resource code) cannot be changed. The sync integration process uses these resource codes to create the enumeration values for equipment type, craft and other resource type property in Oracle Field Service. Slash (/) should not be included in the resource code.

<span id="page-24-14"></span>The sync integration process cannot delete enumeration values added to a property in Oracle Field Service; the OFSC REST API that updates the enumeration values of a property does not allow it. The only way to delete an enumeration value(s) in a property is by deleting the property, recreate the property, and run the sync to get the latest values.

#### <span id="page-25-0"></span>**Organization**

<span id="page-25-2"></span>An organization can have buckets, organization units (Org Units), field resources, tools, or vehicle associations. Create an organization before adding any type of resource.

<span id="page-25-3"></span>To create an organization:

- <span id="page-25-4"></span>1. Navigate to the **Configuration** page > **Users, Security, Integrations** > **Organizations**.
- <span id="page-25-5"></span>2. If it does not exist, click **Add New** to add a new organization. Else, click the organization to show details as shown in step 3.
- <span id="page-25-6"></span>3. Enter the name of the organization and click **Submit** to save the details.

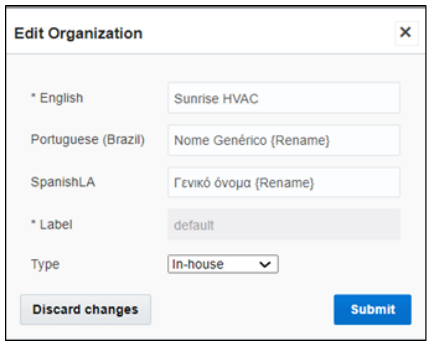

### <span id="page-25-1"></span>**Work Zones**

<span id="page-25-7"></span>Work zones are used to divide area in different zones for better scheduling of crews. Use the work zone keys to provide the ZIP/postal code to facilitate the division through the Service Point information that comes from Oracle Utilities Network Management System.

<span id="page-25-8"></span>To add a work zone:

- <span id="page-25-9"></span>1. Navigate to the **Configuration** page and click **General** > **Work Zone**.
- <span id="page-25-10"></span>2. Make sure the **Work Zone Key** (top-left corner) is ZIP/Postal Code.
- <span id="page-25-11"></span>3. On the **Work Zones** page, click **Add new** to add the required postal codes in the **Work Zone Keys** field.

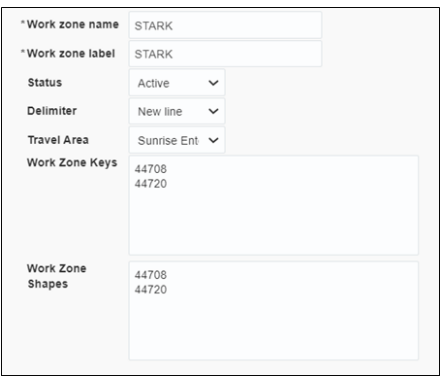

<span id="page-25-12"></span>4. Click **Add** to save the new work zone.

### <span id="page-26-0"></span>**Resource and Bucket Information**

<span id="page-26-2"></span>Oracle Field Service uses bucket and resources to categorize the resources. In this integration, use the bucket as a resource type to route the entire meter service tasks to workers. In the bucket, create two resources (field workers) who are assigned field activities coming from Oracle Utilities Network Management System.

<span id="page-26-3"></span>To configure resource and bucket information:

<span id="page-26-4"></span>1. On the Oracle Field Service Home page, click the icon showing three horizontal lines.

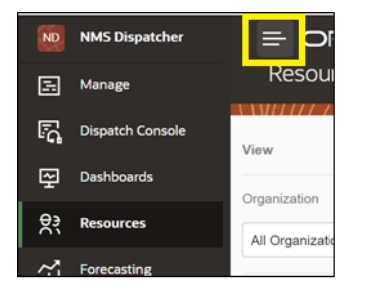

- <span id="page-26-5"></span>2. Click **Resources** and click **Add New**.
- <span id="page-26-6"></span>3. Select **Bucket** to add a new bucket in the **Resource type**.
- <span id="page-26-7"></span>4. Enter the required details and click **OK**.
- <span id="page-26-8"></span>5. Click the icon (showing three lines) on the top-right corner and then click **Add child resourse**.
- <span id="page-26-9"></span>6. Select **Technician** from the **Resource type** drop-down list and enter the required details. Click **OK**.
- <span id="page-26-10"></span>7. Select the required work skills for this Technician. Click **Save**.
- <span id="page-26-11"></span>8. For Oracle Utilities Network Management System crew, select "NMS" in the **Utilities Resources** drop-down list.
- <span id="page-26-12"></span>9. For chat notification for crew members, select the related chat collabaration group from the **Collabration Group** drop-down list.

### <span id="page-26-1"></span>**Outbound Channel**

<span id="page-26-13"></span>This element is used to create a channel to communicate with Oracle Utilities Network Management System through Oracle Integration Cloud. You can choose various channel types, but since Oracle Utilities Network Management System integration to Oracle Field Service is through Oracle Integration Cloud, it is used as the channel type.

<span id="page-26-14"></span>To add a communication channel:

- <span id="page-26-15"></span>1. Navigate to the **Configuration** page > **Subsystems** > **Applications**.
- <span id="page-26-20"></span><span id="page-26-19"></span><span id="page-26-18"></span><span id="page-26-17"></span><span id="page-26-16"></span>2. Click **Add Application** and enter the required details. Click **OK**.
	- **Application Type**: Oracle Integration
	- **Application Name**: Name of your channel (Example: OIC)
	- **Host**: OIC host name
	- **User Name**: OIC user name
- <span id="page-27-2"></span>• **Password**: OIC password
- <span id="page-27-3"></span>• **Confirm Password**: OIC password

## <span id="page-27-0"></span>**Crew Configuration**

<span id="page-27-4"></span>To configure a crew:

- <span id="page-27-5"></span>1. Navigate to **Configuration** page > **Resources, Activities, Inventories** > **Resource Types**.
- <span id="page-27-6"></span>2. If needed, click **Add Resource Type**. Else, click **Modify** to view and update.
- <span id="page-27-7"></span>3. Enter the required details and make sure the crew has 'PR' as the label. Save the record.

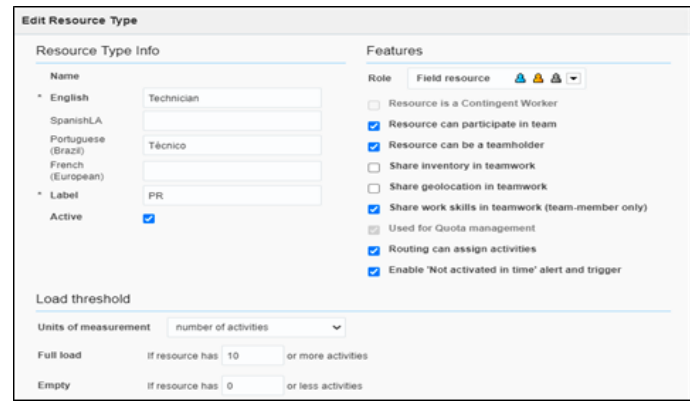

<span id="page-27-9"></span><span id="page-27-8"></span>This section focuses on the following:

- [Adding Crew and Crew Members](#page-27-1)
- <span id="page-27-10"></span>• [Assigning Resources](#page-28-0)

#### <span id="page-27-1"></span>**Adding Crew and Crew Members**

<span id="page-27-11"></span>To create resources for a crew member and crew:

- <span id="page-27-12"></span>1. Navigate to the **Configuration** page > **Resources, Activities, Inventories** > **Resource Types**.
- <span id="page-27-13"></span>2. If needed, click **Add Resource Type**. Else, modify to view and update.

<span id="page-28-1"></span>3. Populate the required information and click **Add**.

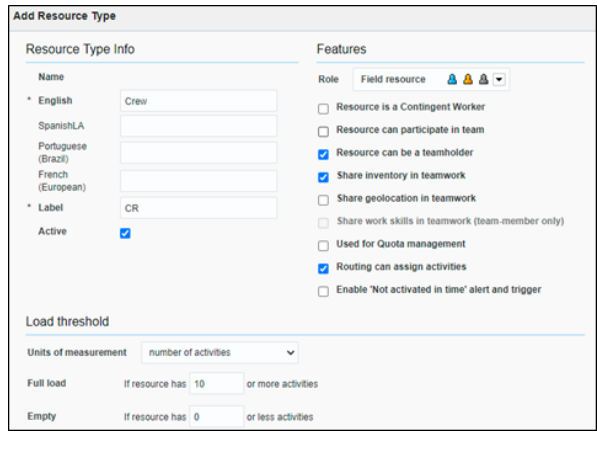

<span id="page-28-2"></span>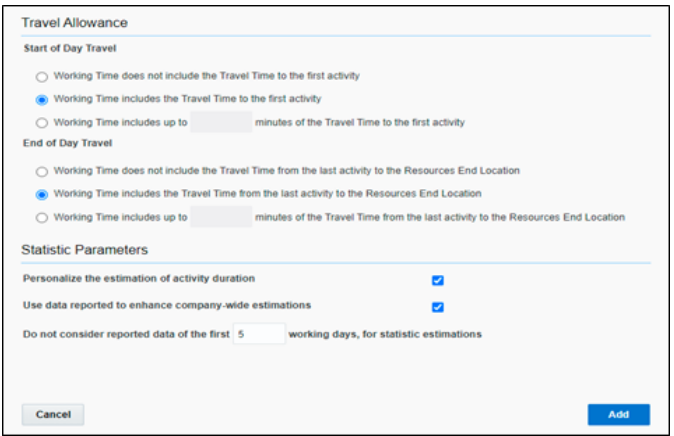

<span id="page-28-3"></span>4. Repeat steps 2 and 3 to create resource types for crew members.

#### <span id="page-28-0"></span>**Assigning Resources**

<span id="page-28-4"></span>To add multiple resources to a crew so that they can assist it in the completion of work:

<span id="page-28-5"></span>1. Navigate to the **Dispatch Console** page and observe various resources.

<span id="page-29-1"></span>2. Drag and drop the resources to the crew.

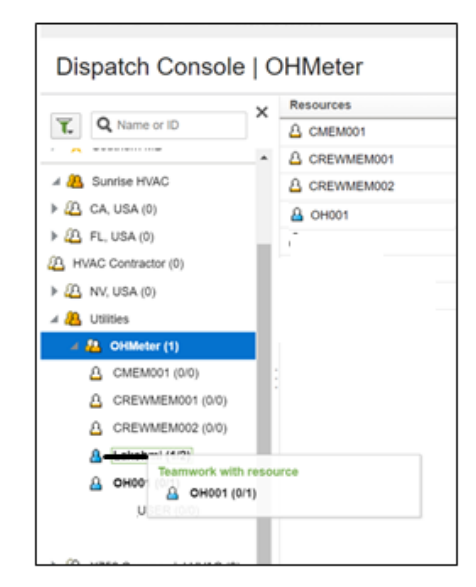

- <span id="page-29-2"></span>3. On successful drag and drop, add activities to the crew.
- <span id="page-29-4"></span><span id="page-29-3"></span>4. Populate the required information and click **Submit**.

<span id="page-29-5"></span>To display the activity in the Dispatch console, configure the Event ID in the **Business Rule Search** section. Follow these steps:

- <span id="page-29-6"></span>1. Log in to Oracle Field Service.
- <span id="page-29-7"></span>2. Navigate to **Configuration** > **General** > **Business Rules** > **Search**.
- <span id="page-29-8"></span>3. Click **Edit**. Click **+** and select the **Event ID** checkbox.
- <span id="page-29-9"></span>4. Click **Add**.

## <span id="page-29-0"></span>**Oracle Utilities Network Management System Activity Priority**

<span id="page-29-10"></span>This property is used to identify urgent activities.

<span id="page-29-11"></span>To configure the activity priority:

- <span id="page-29-12"></span>1. Log in to Oracle Field Service.
- <span id="page-29-13"></span>2. Navigate to the **Configuration** page > **General** > **Business Rules** > **Activity Priority**.
- <span id="page-29-16"></span><span id="page-29-15"></span><span id="page-29-14"></span>3. Configure the **nms\_priority** values.
	- **Property**: Priority [nms\_priority]
	- **Urgent activities value**: 100100, 100, 50100, 70100

## <span id="page-30-0"></span>**Assertion Key Generation**

<span id="page-30-1"></span>This property is used to identify urgent activities.

- <span id="page-30-2"></span>1. Log in to Oracle Field Service.
- <span id="page-30-3"></span>2. Navigate to **Configuration** > **Subsystems** > **Applications**.
- <span id="page-30-4"></span>3. Click the required application, select the **Authenticate using JWT assertion** checkbox, and upload the certificate under **Authentication Settings**.
- <span id="page-30-5"></span>4. Configure the application as shown in the following figure.

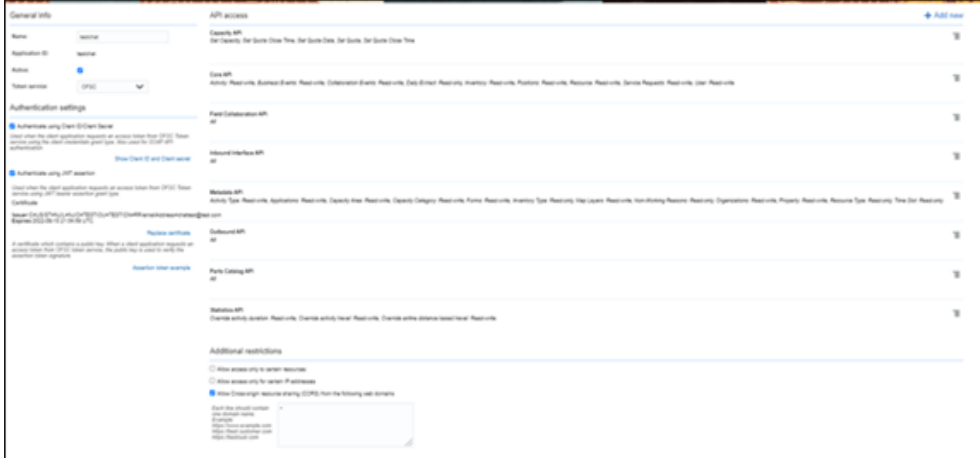

<span id="page-30-6"></span>5. Navigate to the **jwt.io** website with the available certificate and private key. Fill in the details as shown in the following screenshot. Note that the text in red indicates the type of data you need to add for the corresponding sections:

<span id="page-30-12"></span><span id="page-30-11"></span><span id="page-30-10"></span><span id="page-30-9"></span><span id="page-30-8"></span><span id="page-30-7"></span>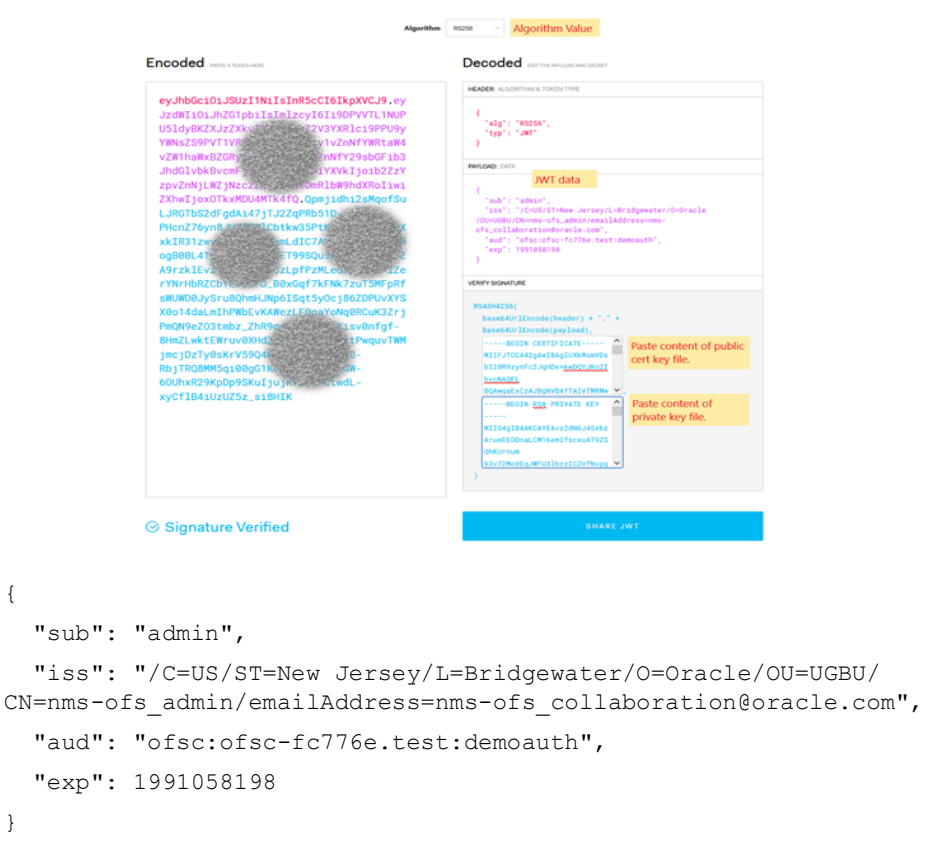

<span id="page-31-1"></span>**Note:** The "sub" will be the originator of the JWT token. Refer to the next section for extra configuration in regard to this value. The "aud" contains "ofsc:{instance}:{ofs\_ClientId}", as shown on the Applications screen. The "exp" is the epoch timestamp value, in the value above it converts to *Thursday, February 3, 2033 3:43:18 PM* time.

<span id="page-31-2"></span>6. After the assertion key is generated, include it in **OUTL-BRT-NMS\_OFSC\_ConfigProps** for the property **chat.notification.assertion** and **property chat.notification.grant\_type** : urn:ietf:params:oauth:grant-type:jwtbearer.

> <span id="page-31-3"></span>**Note**: As a pre-requisite, signed certificate and private key from the client server are required for configuration.

## <span id="page-31-0"></span>**Collaboration**

<span id="page-31-4"></span>This section explains how to configure OFS using chat collaboration to receive error message from OIC.

- <span id="page-31-5"></span>1. Log in to Oracle Field Service.
- <span id="page-31-6"></span>2. Navigate to **Configuration** > **Subsystems** > **Applications**.
- <span id="page-31-7"></span>3. Click the required active application that's used by OIC to communicate with this OFS instance.
- <span id="page-31-8"></span>4. In the API section, make sure you get "Field Collaboration API" option. If this option does not appear on your options list, click the Add icon (+) to add a new API Access, then select the "Field Collaboration API" option.

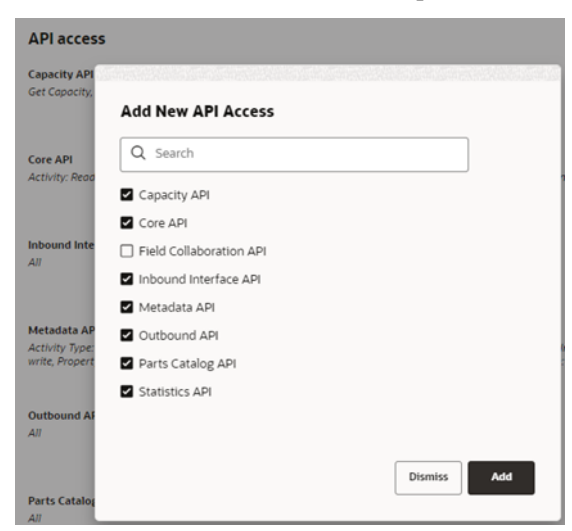

- <span id="page-31-9"></span>5. Navigate to **Configuration** > **Subsystems** > **Collaboration**
- <span id="page-31-10"></span>6. Create a new group named **NMSCrews**.
- <span id="page-31-12"></span><span id="page-31-11"></span>7. OFS authorization needs to be set up correctly to accept the chat message. There are 2 options to ensure the message can be received (otherwise, a 403 will be returned). Depending on the "sub" value created in the JWT section above, we need to configure this as either the same group, or the different group option.
	- Sender and Receiver are in the same group:
- <span id="page-32-1"></span>• Navigate to **Resources** and edit the information from your default dispatcher user.
- <span id="page-32-2"></span>• You can modify the **Collaboration Group** by selecting the newly created group (see step 6).
- Other **NMSCrews** can also be added in a similar way.
- <span id="page-32-6"></span><span id="page-32-5"></span><span id="page-32-4"></span><span id="page-32-3"></span>• Sender and Receiver are in a different group, for example **Admin** from **Administrators** and **NMSDispatcher** from the new **NMSCrews** group:
	- In this case, we need to ensure that both groups can collaborate together, which is completed in the **Collaboration** screen.
	- Modify the **Collaboration with groups** section to add **Administrators**. This way both groups are allowed to chat to each other.

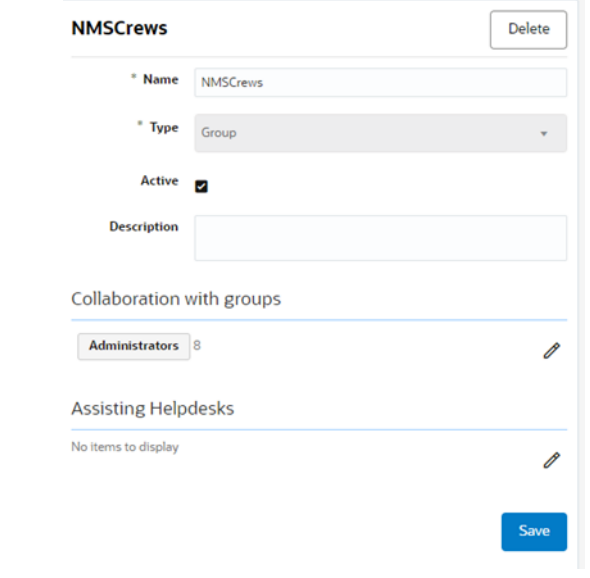

<span id="page-32-7"></span>8. Lastly, configure OIC to set the OFS default dispatcher, who will receive the chat messages when no OFS user is known, in **OUTL-BRT-NMS\_OFSC\_ConfigProps** for the property **notification.chat.defaultDispatcher**.

#### <span id="page-32-0"></span>**Link Templates**

<span id="page-32-8"></span>Activities can be linked together from within OFS, but also from the NMS-OFS Oracle Integrations. To ensure OFS understands how to link activities, the link type needs to be configured.

<span id="page-32-9"></span>To find the Oracle Field Service property:

- <span id="page-32-10"></span>1. Log in to Oracle Field Service.
- <span id="page-32-11"></span>2. Navigate to **Configuration** > **General** > **Link Templates**.
- <span id="page-32-12"></span>3. Find the label in the **Link** for the second activity column for **Related Activity**.

<span id="page-32-13"></span>Verify or update this value with the OIC instance property. To find this property in your OIC instance:

<span id="page-32-14"></span>Log in to Oracle Integration Cloud instance.

- <span id="page-33-1"></span>1. Navigate to **Integrations** > **Lookup**.
- <span id="page-33-2"></span>2. Open the OUTL-BRT-NMS\_OFSC\_ConfigProps lookup.
- <span id="page-33-3"></span>3. Ensure the value from the activities.linktype matches the OFSC value.

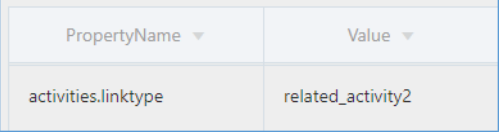

## <span id="page-33-0"></span>**Checklist**

<span id="page-33-4"></span>Before proceeding to [Chapter 4:](#page-34-3) [User Operations,](#page-34-2) verify if the following activities are complete.

- <span id="page-33-5"></span>• Sync the Admin information from Oracle Utilities Network Management System to Oracle Field Service
- <span id="page-33-6"></span>All the activity types specific to customer are created.
- <span id="page-33-7"></span>Properties are imported.
- <span id="page-33-8"></span>Plugins and forms are imported.
- <span id="page-33-9"></span>User types are imported.
- <span id="page-33-10"></span>Make sure the quota is allocated and need not be configured.
- <span id="page-33-11"></span>Name of the organization.
- <span id="page-33-12"></span>Name of the resources and work zones.
- <span id="page-33-13"></span>• Details of Oracle Integration Cloud used to create the outbound channel.
- <span id="page-33-14"></span>• Collaboration has been setup in OFS and OIC.

# <span id="page-34-3"></span>**Chapter 4**

# <span id="page-34-2"></span>**User Operations**

<span id="page-34-4"></span><span id="page-34-1"></span><span id="page-34-0"></span>This chapter provides step-by-step instructions for user operations.

<span id="page-34-6"></span><span id="page-34-5"></span>1. Log in to the Oracle Field Service Mobility application.

You can access the application by adding '/m' to the Oracle Field Service URL  $<$ ofsc\_link/m>.

- <span id="page-34-7"></span>2. Access the **Mobility** page using the worker/technician's credentials. The page shows activities in the queue of the worker.
- <span id="page-34-8"></span>3. Click **Activate Queue** to start the activity in the worker's queue.
- <span id="page-34-9"></span>4. Click the activity.
- <span id="page-34-12"></span><span id="page-34-11"></span><span id="page-34-10"></span>5. On the **Activity Details** page:
	- a. Click **Calls**.

Oracle Field Service displays all call records attached to it. It shows calls or incidents logged into Oracle Utilities Network Management System for an event. If there is an outage, customer can call support who in-turn may log the call against an incident using the **Web Call Entry** interface.

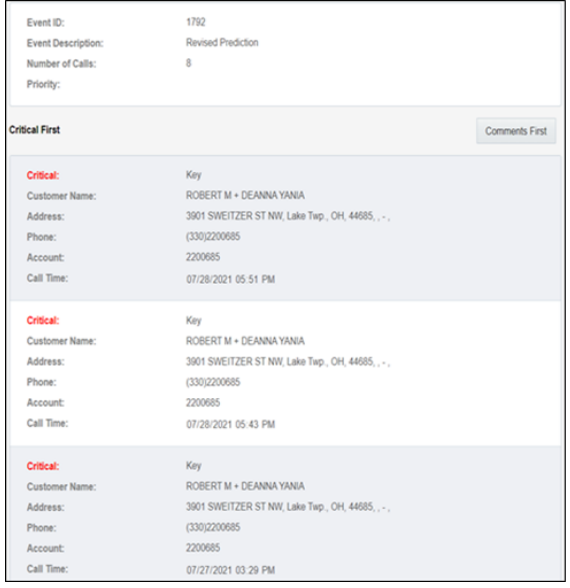

- <span id="page-34-13"></span>b. Click **Details** in the **Quick Links** section.
- <span id="page-34-14"></span>c. Enter the necessary details on the **Activity Details** page.
- <span id="page-35-2"></span><span id="page-35-1"></span><span id="page-35-0"></span>6. To enter the failed equipment details:
	- a. Click **Failed Equipment** on the **Activity** page.
	- b. Add the details for the failed equipment and submit it.
	- c. Click **Submit**. The submitted records are synchronized to Oracle Utilities Network Management System.
- <span id="page-35-6"></span><span id="page-35-5"></span><span id="page-35-4"></span><span id="page-35-3"></span>7. To enter restoration data:
	- a. Click **Restoration Data** on the **Activity** page.
	- b. Enter the details for restoration data to capture periodic restoration information after the activity assigned to the crew is started in Oracle Field Service.
- <span id="page-35-9"></span><span id="page-35-8"></span><span id="page-35-7"></span>8. To upload attachments:
	- a. Click **Attachments** on the **Activity** page.
	- b. On the **Attachment** window, click **Browse** to navigate and select the attachments to upload.
	- c. Click **Upload** to upload and save the attachments.
- <span id="page-35-12"></span><span id="page-35-11"></span><span id="page-35-10"></span>9. To create Pickup Work Order:
	- a. Click the **inclusion** on the top-right corner of the window and then click **Follow Up Work** from the menu.

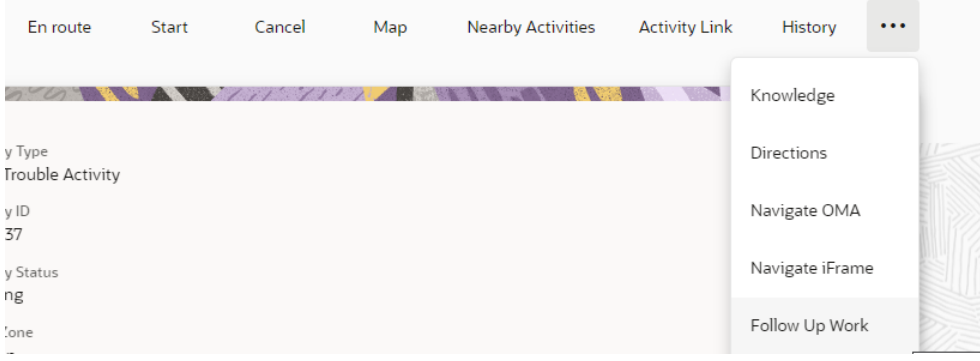

- <span id="page-35-13"></span>b. On the **Follow Up Work** window, enter the required details and click **Submit**.
- <span id="page-35-14"></span>10. On the **Activity Details** page, click **Complete** to verify the eligibility of the activity to complete.
- <span id="page-35-15"></span>11. On the **End Activity** page, click **Submit**.

# **Chapter 5**

## **Customizations**

<span id="page-36-2"></span><span id="page-36-1"></span><span id="page-36-0"></span>Property additions and customizations help customers using this integration to enhance the functionality of the integration and increase the usability too. Customizations are done in Oracle Integration Cloud, Oracle Field Service, and Oracle Utilities Network Management System depending on the fields, elements, or properties to be added and their availability.

<span id="page-36-4"></span><span id="page-36-3"></span>This chapter focuses on the following customizations:

- [Adding New Fields to Field Activity](#page-37-0)
- <span id="page-36-5"></span>• [Plugins/Forms Rendering Data](#page-37-1)

## <span id="page-37-0"></span>**Adding New Fields to Field Activity**

<span id="page-37-2"></span>This section includes steps to add new fields to Field Activity. These fields are available but not present in Field Activity.

#### <span id="page-37-3"></span>**Oracle Field Service Configurations**

- <span id="page-37-4"></span>1. Log in to Oracle Field Service.
- <span id="page-37-5"></span>2. Navigate to **Configuration** > **Resources, Activities, Inventories** > **Properties**.
- <span id="page-37-6"></span>3. Enter the **Property Name** and **Property Label**.
- <span id="page-37-7"></span>4. Select the entity, type of GUI, and add the enumeration values "customprop1" and "customprop2".
- <span id="page-37-8"></span>5. Navigate to **Configuration** > **Users, Security, Integrations** > **User Types** and select the required user type.
- <span id="page-37-9"></span>6. Navigate to **Screen Configurations** of the selected user type and open the **Edit/ View activity** section.

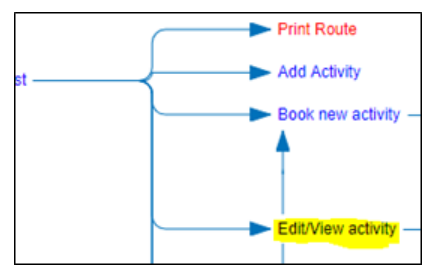

- <span id="page-37-10"></span>7. In the **Add New Element** section, drag and drop a new 'Input' to add a new element.
- <span id="page-37-11"></span>8. Map the element to **Test Custom Property**. Save this screen configuration after mapping the field.

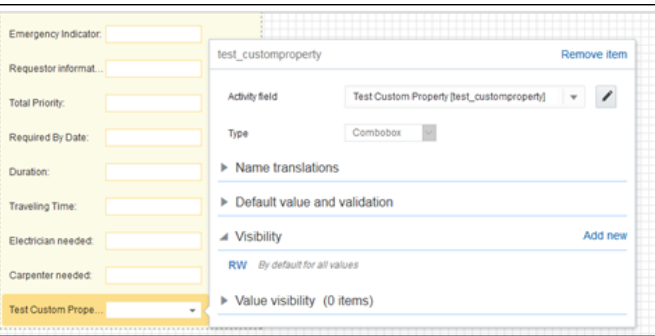

## <span id="page-37-1"></span>**Plugins/Forms Rendering Data**

<span id="page-37-12"></span>This section explains how each plugin renders the data. It focuses on the following plugins:

- <span id="page-37-13"></span>**[Incidents Plugin](#page-38-0)**
- <span id="page-37-14"></span>[Restoration Data Plugin](#page-38-1)
- <span id="page-37-15"></span>• [Attachments Plugin](#page-38-2)
- <span id="page-38-4"></span>[Pickup Work Plugin](#page-38-3)
- <span id="page-38-5"></span>• [Failed Equipment Form](#page-39-0)
- <span id="page-38-6"></span>• [Event Details Form](#page-39-1)

#### <span id="page-38-0"></span>**Incidents Plugin**

<span id="page-38-7"></span>Used to display calls or incidents logged into Oracle Utilities Network Management System for an event.

<span id="page-38-8"></span>If there is an outage, the customer can contact the support team who, in turn, can log the call against an incident using the **Web Call Entry** interface. This update will trigger an outbound from Oracle Utilities Network Management System to Oracle Field Service with the updated call details. On the Oracle Field Service side, crew can view the activity associated with the event and view all calls logged against it.

#### <span id="page-38-1"></span>**Restoration Data Plugin**

<span id="page-38-9"></span>Serves the purpose of reading and submission of restoration data.

<span id="page-38-10"></span>Oracle Utilities Network Management System crew will use this plugin to capture periodic restoration information after the activity assigned to the crew is started in Oracle Field Service. Once the restoration is complete, crew can capture the same with the completion timestamp and send it across to Oracle Utilities Network Management System. Information updated by this plugin also causes Oracle Utilities Network Management System to send an outbound message back to Oracle Field Service with updated information.

#### <span id="page-38-2"></span>**Attachments Plugin**

<span id="page-38-11"></span>Used to upload and show attachments uploaded either from Oracle Field Service or Oracle Utilities Network Management System.

<span id="page-38-12"></span>Oracle Utilities Network Management System activity may contain attachments originated from two different sources. Attachments can be uploaded to an Activity in Oracle Field Service, or they can be uploaded into an event in Oracle Utilities Network Management System. In both the scenarios, attachments can be viewed on the **Activity Details** page in Oracle Field Service.

#### <span id="page-38-3"></span>**Pickup Work Plugin**

<span id="page-38-13"></span>Serves the purpose of creating a follow up work order from within Oracle Field Service.

<span id="page-38-14"></span>After an activity is assigned to a crew, another can be initiated that is similar to the activity assigned to the crew if there is a need for that. The crew might want to create a new activity as a follow up to what he/she is doing. Currently, crew may create only related activity that will be linked to the same event as the initiating activity. Crew has an option to create this follow up order either before or after the activity is started. Newly created follow up activity can be assigned to a bucket selected from a list of available buckets.

#### <span id="page-39-0"></span>**Failed Equipment Form**

<span id="page-39-2"></span>Serves the purpose of adding Failed Equipment Details for any activity that is added to the Crew bucket and in 'started' status. Once the data is submitted by crew, it is a synchronous call and data will be synced with Oracle Utilities Network Management System in runtime.

#### <span id="page-39-1"></span>**Event Details Form**

<span id="page-39-3"></span>Serves the purpose of adding Event Details for any activity which is added to the Crew bucket and in 'started' status. Once the data is submitted by the crew, it is a synchronous call and data will be synchronized with Oracle Utilities Network Management System in runtime.

# **Chapter 6**

## **Hosting Plug-Ins in OFS**

<span id="page-40-3"></span><span id="page-40-1"></span><span id="page-40-0"></span>Plugins can be hosted within Oracle Field Service or externally.

<span id="page-40-4"></span>Oracle Field Service has now the ability to host more than 10 plugins that can be hosted within Oracle Field Service. However, the plugin can be hosted on different server as well.

<span id="page-40-5"></span>The steps to host a plug-in within Oracle Field Service are documented in [https://](https://docs.oracle.com/en/cloud/saas/field-service/fapcf/c-hostingPlugins.html#HostingPlug-ins-3574237F) [docs.oracle.com/en/cloud/saas/field-service/fapcf/c](https://docs.oracle.com/en/cloud/saas/field-service/fapcf/c-hostingPlugins.html#HostingPlug-ins-3574237F)hostingPlugins.html#HostingPlug-ins-3574237F

<span id="page-40-7"></span><span id="page-40-6"></span>The plugins can be hosted externally on:

- Any webserver (example: Tomcat) running on a virtual machine either on premise or on cloud.
- <span id="page-40-8"></span>• It can be stored In Object Storage on a cloud instance by uploading the files either in a public bucket.

<span id="page-40-9"></span>Additionally, if the plugins are hosted externally:

- <span id="page-40-10"></span>1. Navigate to **Configuration** > **Applications** > **Additional Restrictions**.
- <span id="page-40-11"></span>2. Select **Allow Cross-origin resource sharing (CORS) from the following web domains** and provide the domain of the server on which the plugins are hosted.

#### <span id="page-40-2"></span>**Hosting Files on a Web Server**

<span id="page-40-12"></span>Plugins can be hosted on a webserver running on a virtual machine either on premise or on cloud. The mobile device or browser needs to be able to reach and communicate with the server hosting the plugin files.

<span id="page-40-13"></span>Please refer to the documentation of the webserver of choice on how setup and host the static content. The unzipped files of the plugin is then hosted on the webserver. The path to the index.html or the directory containing the index.html is configured in the URL field of the plugin screen as defined in:

<span id="page-40-14"></span>[https://docs.oracle.com/en/cloud/saas/field-service/fapcf/t-configure-plugin-to-add](https://docs.oracle.com/en/cloud/saas/field-service/fapcf/t-configure-plugin-to-add-main-menu.html#t_configure_plugin_to_add_main_menu)[main-menu.html#t\\_configure\\_plugin\\_to\\_add\\_main\\_menu](https://docs.oracle.com/en/cloud/saas/field-service/fapcf/t-configure-plugin-to-add-main-menu.html#t_configure_plugin_to_add_main_menu)

<span id="page-41-2"></span>The externally hosted plugin can be secured and Oracle Field Service supports authentication mechanism as defined in:

<span id="page-41-3"></span>[https://docs.oracle.com/en/cloud/saas/field-service/fapcf/c](https://docs.oracle.com/en/cloud/saas/field-service/fapcf/c-authentication.html#Authentication-25E75B9D)authentication.html#Authentication-25E75B9D

## <span id="page-41-0"></span>**Storing files on Object Storage**

<span id="page-41-4"></span>Before storing files in Object Storage make sure the basic administration tasks in Oracle Cloud Infrastructure related to Object Storage are complete and the compartments and buckets where the plugin files are stored are set up.

<span id="page-41-5"></span>For more information on Oracle Cloud Object Storage setup for Oracle Utilities Cloud Services, refer to the *Oracle Utilities Cloud Services Object Storage Setup Guide* at:

<span id="page-41-6"></span>https://docs.oracle.com/cd/F35460\_01/PDF/ [UGBU\\_Cloud\\_Services\\_Object\\_Storage\\_Setup\\_20C.pdf](https://docs.oracle.com/cd/F35460_01/PDF/UGBU_Cloud_Services_Object_Storage_Setup_20C.pdf) 

#### <span id="page-41-1"></span>**Using Public Bucket**

<span id="page-41-7"></span>The unzipped plugin files can be uploaded into a public bucket in which case the files are not protected and is open to public. The URL to index.html in the public bucket is configured in URL field in Oracle Field Service.

[ProductTitle](#page-0-0) [BookTitle](#page-0-1) [Release](#page-0-1) [Release](#page-0-2) [PartNumber](#page-0-3) [PrintDate](#page-0-4) [Product/BookTitle](#page-1-0) [CopyrightBody](#page-1-1) [CopyrightBody](#page-1-2) [Body](#page-2-0) Heading1TOC Chapter CaptionTOC Heading2TOC Heading2TOC Heading2TOC Heading2TOC Heading2TOC Heading2TOC Heading1TOC Chapter\_CaptionTOC Heading2TOC Heading2TOC Heading1TOC Chapter CaptionTOC Heading2TOC Heading2TOC Heading2TOC Heading2TOC Heading1TOC Chapter CaptionTOC Heading2TOC Heading2TOC Heading2TOC Heading2TOC Heading2TOC Heading2TOC Heading2TOC Heading2TOC Heading2TOC Heading2TOC Heading1TOC Chapter\_CaptionTOC Heading1TOC Chapter\_CaptionTOC [TOC\\_Title](#page-2-1) Heading2TOC Heading3TOC

Heading3TOC Heading3TOC Heading3TOC Heading3TOC Heading3TOC Heading1TOC Chapter\_CaptionTOC Heading<sub>2TOC</sub> Heading2TOC Heading3TOC [Heading1](#page-4-1) [Chapter\\_Caption](#page-4-0) [Body](#page-4-2) [Note](#page-4-3) [Body](#page-4-4) [Bullet1](#page-4-5) [Bullet1](#page-4-6) [Bullet1](#page-4-7) [Bullet1](#page-4-8) [Bullet1](#page-4-9) [Bullet1](#page-4-10) [Heading2Top](#page-5-0) [Body](#page-5-2) [Heading2](#page-5-1) [Body](#page-5-3) [Body](#page-5-4) [CellHeading](#page-5-5) [CellHeading](#page-5-6) [CellBody](#page-5-7) [CellBody](#page-5-8) [CellBody](#page-5-9) [CellBody](#page-5-10) [CellBody](#page-5-11) [CellBody](#page-5-12) [Body](#page-5-13) [Body](#page-5-14) [CellHeading](#page-5-15) [CellHeading](#page-5-16) [CellBody](#page-5-17) [CellBody](#page-5-18) [CellBody](#page-5-19) [CellBody](#page-5-20) [CellBody](#page-5-21) [CellBody](#page-5-22) [CellBody](#page-5-23) [CellBody](#page-5-24) [CellBody](#page-5-25)

[CellBody](#page-5-26) [CellBody](#page-5-27) [Heading2](#page-6-0) [Body](#page-6-4) [Body](#page-6-5) [Heading2](#page-6-1) [Body](#page-6-6) [Body](#page-6-7) [Body-Intro](#page-6-8) [Heading2](#page-6-2) [Body](#page-6-9) [CellHeading](#page-6-10) [CellHeading](#page-6-11) [CellBody](#page-6-12) [CellBody](#page-6-13) [CellBody](#page-6-14) [CellBody](#page-6-15) [CellBody](#page-6-16) [CellBody](#page-6-17) [Heading2](#page-6-3) [Body](#page-6-18) [CellHeading](#page-6-19) [CellHeading](#page-6-20) [CellBody](#page-6-21) [CellBody](#page-6-22) [CellBody](#page-6-23) [CellBody](#page-6-24) CellBody CellBody [CellBody](#page-6-25) [CellBody](#page-6-26) [Heading2](#page-7-0) [Body](#page-7-1) [Heading1](#page-8-0) Chapter Caption [Body](#page-8-2) [Bullet1](#page-8-3) [Bullet1](#page-8-4) [Bullet1](#page-8-5) [Heading2Top](#page-9-0) [Body](#page-9-3) [Heading2](#page-9-1) [Body](#page-9-4) [Body](#page-9-5) [Body](#page-9-6) [Bullet1](#page-9-7) [Bullet1](#page-9-8)

[Bullet1](#page-9-9) [Heading2](#page-9-2) [Body](#page-9-10) [Heading1](#page-10-0) Chapter Caption [Body](#page-10-2) [Body](#page-10-3) [Bullet1](#page-10-4) [Bullet1](#page-10-5) [Bullet1](#page-10-6) [Bullet1](#page-10-7) [Bullet1](#page-10-8) [Heading2Top](#page-11-0) [Body](#page-11-2) [Bullet1](#page-11-3) [Bullet1](#page-11-4) [Bullet1](#page-11-5) [Bullet1](#page-11-6) [Bullet1](#page-11-7) [Bullet1](#page-11-8) [Bullet1](#page-11-9) [Bullet1](#page-11-10) [Bullet1](#page-11-11) [Bullet1](#page-11-12) [Bullet1](#page-11-13) [Bullet1](#page-11-14) [Heading2](#page-11-1) [Body](#page-11-15) [Body](#page-11-16) [Numbered1](#page-11-17) [Numbered](#page-11-18) [Numbered](#page-11-19) [Numbered](#page-11-20) [Numbered](#page-11-21) [Numbered](#page-11-22) [Numbered](#page-11-23) [Body](#page-12-4) [Heading2](#page-12-0) [Body](#page-12-5) [Body](#page-12-6) [Numbered1](#page-12-7) [Numbered](#page-12-8) [Numbered](#page-12-9) [Numbered](#page-12-10) [Body](#page-12-11) [Heading2](#page-12-1) [Body](#page-12-12)

[Body](#page-13-1) [Body](#page-13-2) [Body](#page-13-3) [Body](#page-13-4) [Body](#page-13-5) [Bullet1](#page-13-6) [Bullet1](#page-13-7) [Bullet1](#page-13-8) [Bullet1](#page-13-9) [Bullet1](#page-13-10) [Bullet1](#page-13-11) [Bullet1](#page-13-12) [Bullet1](#page-13-13) [Bullet1](#page-13-14) [Heading4](#page-13-0) [Body](#page-13-15) [Body](#page-13-16) [Numbered1](#page-13-17) [Numbered](#page-13-18) [Numbered](#page-13-19) [Numbered](#page-13-20) [Numbered](#page-13-21) [Numbered](#page-13-22) [Numbered](#page-14-1) [Numbered](#page-14-2) [Heading4](#page-14-0) [Body](#page-14-3) [Body](#page-14-4) [Numbered1](#page-14-5) [Numbered](#page-14-6) [Numbered](#page-14-7) [Numbered](#page-14-8) [Numbered](#page-15-2) [Note](#page-15-3) [Heading4](#page-15-0) [Body](#page-15-4) [Body](#page-15-5) [Numbered1](#page-15-6) [Numbered](#page-15-7) [Numbered](#page-15-8) [Note](#page-15-9) [Heading4](#page-15-1) [Body](#page-15-10) [Note](#page-15-11) [Body](#page-16-0) [Numbered1](#page-16-1) [Numbered](#page-16-2)

[Numbered](#page-16-3) [Note](#page-16-4) [Body](#page-17-0) [Numbered](#page-17-1) [Note](#page-18-1) [CellHeading](#page-18-2) [CellHeading](#page-18-3) [CellBody](#page-18-4) [CellBody](#page-18-5) [CellBody](#page-18-6) [CellBody](#page-18-7) [CellBody](#page-18-8) [CellBody](#page-18-9) [CellBody](#page-18-10) [CellBody](#page-18-11) [CellBody](#page-18-12) [CellBody](#page-18-13) [CellBody](#page-18-14) [Heading4](#page-18-0) [Body](#page-18-15) [Body](#page-18-16) [Numbered1](#page-18-17) [Numbered](#page-18-18) [Numbered](#page-18-19) [Numbered](#page-18-20) [Numbered](#page-18-21) [Numbered](#page-18-22) [Numbered](#page-18-23) [Numbered](#page-18-24) [Heading4](#page-19-0) [Body](#page-19-2) [Body](#page-19-3) [Numbered1](#page-19-4) [Numbered](#page-19-5) [Numbered](#page-19-6) [Numbered](#page-19-7) [Numbered](#page-19-8) [Numbered](#page-19-9) [Numbered](#page-19-10) [Numbered](#page-19-11) [Heading4](#page-19-1) [Body](#page-19-12) [Body](#page-19-13) [Numbered1](#page-19-14) [Numbered](#page-19-15) [Numbered](#page-19-16) [Numbered](#page-19-17)

[Numbered](#page-19-18) [Numbered](#page-19-19) [Numbered](#page-20-1) [Numbered](#page-20-2) [Note](#page-20-3) [Heading4](#page-20-0) [Body](#page-20-4) [Numbered1](#page-20-5) [Numbered](#page-20-6) [Numbered](#page-20-7) [Numbered](#page-20-8) [Numbered](#page-20-9) [Numbered](#page-20-10) [Numbered](#page-20-11) [Numbered](#page-20-12) [Body](#page-20-13) [Heading4](#page-21-2) [Body](#page-21-3) [Body](#page-21-4) [Numbered1](#page-21-5) [Numbered](#page-21-6) [Numbered](#page-21-7) [Numbered](#page-21-8) [Numbered](#page-21-9) [Body](#page-21-10) [Heading2](#page-21-0) [Body](#page-21-11) [Body](#page-21-12) [Body](#page-21-13) [Bullet1](#page-21-14) [Bullet1](#page-21-15) [Body](#page-21-16) [Body](#page-21-17) [Numbered1](#page-21-18) [Numbered](#page-21-19) [Numbered](#page-21-20) [Numbered](#page-22-0) [Numbered](#page-22-1) [Numbered](#page-22-2) [Numbered](#page-22-3) [Numbered](#page-22-4) [Body](#page-22-5) [Numbered1](#page-22-6) [Numbered](#page-22-7) [Numbered](#page-22-8) [Numbered](#page-22-9) [Numbered](#page-22-10)

[Body](#page-22-11) [Note](#page-22-12) [Numbered](#page-22-13) [Numbered](#page-22-14) [Body](#page-22-15) [Body](#page-22-16) [Body](#page-22-17) [Heading1](#page-23-0) [Chapter\\_Caption](#page-23-1) [Body](#page-23-2) [Body](#page-23-3) [Bullet1](#page-23-4) [Bullet1](#page-23-5) [Bullet1](#page-23-6) [Bullet1](#page-23-7) [Bullet1](#page-23-8) [Bullet1](#page-23-9) [Bullet1](#page-23-10) [Bullet1](#page-23-11) [Bullet1](#page-23-12) [Bullet1](#page-23-13) [Bullet1](#page-23-14) [Heading2Top](#page-24-0) [Body](#page-24-1) [Body](#page-24-2) [Body](#page-24-3) [Body](#page-24-4) [Body](#page-24-5) [Body](#page-24-6) [Numbered1](#page-24-7) [Numbered](#page-24-8) [Numbered](#page-24-9) [Numbered](#page-24-10) [Numbered](#page-24-11) [Numbered](#page-24-12) [Note](#page-24-13) [Indent2](#page-24-14) [Heading2](#page-25-0) [Body](#page-25-2) [Body](#page-25-3) [Numbered1](#page-25-4) [Numbered](#page-25-5) [Numbered](#page-25-6) [Heading2](#page-25-1) [Body](#page-25-7) [Body](#page-25-8) [Numbered1](#page-25-9)

[Numbered](#page-25-10) [Numbered](#page-25-11) [Numbered](#page-25-12) [Heading2](#page-26-0) [Body](#page-26-2) [Body](#page-26-3) [Numbered1](#page-26-4) [Numbered](#page-26-5) [Numbered](#page-26-6) [Numbered](#page-26-7) [Numbered](#page-26-8) [Numbered](#page-26-9) [Numbered](#page-26-10) [Numbered](#page-26-11) [Numbered](#page-26-12) [Heading2](#page-26-1) [Body](#page-26-13) [Body](#page-26-14) [Numbered1](#page-26-15) [Numbered](#page-26-16) [Bullet1](#page-26-17) [Bullet1](#page-26-18) [Bullet1](#page-26-19) [Bullet1](#page-26-20) [Bullet1](#page-27-2) [Bullet1](#page-27-3) [Heading2](#page-27-0) [Body](#page-27-4) [Numbered1](#page-27-5) [Numbered](#page-27-6) [Numbered](#page-27-7) [Body](#page-27-8) [Bullet1](#page-27-9) [Bullet1](#page-27-10) [Heading4](#page-27-1) [Body](#page-27-11) [Numbered1](#page-27-12) [Numbered](#page-27-13) [Numbered](#page-28-1) [Body](#page-28-2) [Numbered](#page-28-3) [Heading4](#page-28-0) [Body](#page-28-4) [Numbered1](#page-28-5) [Numbered](#page-29-1) [Numbered](#page-29-2) [Numbered](#page-29-3)

[Body](#page-29-4) [Body](#page-29-5) [Numbered1](#page-29-6) [Numbered](#page-29-7) [Numbered](#page-29-8) [Numbered](#page-29-9) [Heading2](#page-29-0) [Body](#page-29-10) [Body](#page-29-11) [Numbered1](#page-29-12) [Numbered](#page-29-13) [Numbered](#page-29-14) [Bullet1](#page-29-15) [Bullet1](#page-29-16) [Heading2](#page-30-0) [Body](#page-30-1) [Numbered1](#page-30-2) [Numbered](#page-30-3) [Numbered](#page-30-4) [Numbered](#page-30-5) [Numbered](#page-30-6) [Indent1](#page-30-7) [Indent1](#page-30-8) [Indent1](#page-30-9) [Indent1](#page-30-10) [Indent1](#page-30-11) [Indent1](#page-30-12) [Note](#page-31-1) [Numbered](#page-31-2) [Note](#page-31-3) [Heading2](#page-31-0) [Body](#page-31-4) [Numbered1](#page-31-5) [Numbered](#page-31-6) [Numbered](#page-31-7) [Numbered](#page-31-8) [Numbered](#page-31-9) [Numbered](#page-31-10) [Numbered](#page-31-11) [Bullet1](#page-31-12) [Bullet2](#page-32-1) [Bullet2](#page-32-2) [Bullet2](#page-32-3) [Bullet1](#page-32-4) [Bullet2](#page-32-5) [Bullet2](#page-32-6) [Numbered](#page-32-7)

[Heading2](#page-32-0) [Body](#page-32-8) [Body](#page-32-9) [Numbered1](#page-32-10) [Numbered](#page-32-11) [Numbered](#page-32-12) [Body](#page-32-13) [Body](#page-32-14) [Numbered1](#page-33-1) [Numbered](#page-33-2) [Numbered](#page-33-3) [Heading2](#page-33-0) [Body](#page-33-4) [Bullet1](#page-33-5) [Bullet1](#page-33-6) [Bullet1](#page-33-7) [Bullet1](#page-33-8) [Bullet1](#page-33-9) [Bullet1](#page-33-10) [Bullet1](#page-33-11) [Bullet1](#page-33-12) [Bullet1](#page-33-13) [Bullet1](#page-33-14) [Heading1](#page-34-0) [Chapter\\_Caption](#page-34-1) [Body](#page-34-4) [Numbered1](#page-34-5) [Indent1](#page-34-6) [Numbered](#page-34-7) [Numbered](#page-34-8) [Numbered](#page-34-9) [Numbered](#page-34-10) [LetterA](#page-34-11) [Indent2](#page-34-12) [Letter](#page-34-13) [Letter](#page-34-14) [Numbered](#page-35-0) [LetterA](#page-35-1) [Letter](#page-35-2) [Letter](#page-35-3) [Numbered](#page-35-4) [LetterA](#page-35-5) [Letter](#page-35-6) [Numbered](#page-35-7) [LetterA](#page-35-8) [Letter](#page-35-9) [Letter](#page-35-10)

[Numbered](#page-35-11) [LetterA](#page-35-12) [Letter](#page-35-13) [Numbered](#page-35-14) [Numbered](#page-35-15) [Heading1](#page-36-0) Chapter Caption [Body](#page-36-2) [Body](#page-36-3) [Bullet1](#page-36-4) [Bullet1](#page-36-5) [Heading2Top](#page-37-0) [Body](#page-37-2) [Heading4](#page-37-3) [Numbered1](#page-37-4) [Numbered](#page-37-5) [Numbered](#page-37-6) [Numbered](#page-37-7) [Numbered](#page-37-8) [Numbered](#page-37-9) [Numbered](#page-37-10) [Numbered](#page-37-11) [Heading2](#page-37-1) [Body](#page-37-12) [Bullet1](#page-37-13) [Bullet1](#page-37-14) [Bullet1](#page-37-15) [Bullet1](#page-38-4) [Bullet1](#page-38-5) [Bullet1](#page-38-6) [Heading3](#page-38-0) [Body](#page-38-7) [Body](#page-38-8) [Heading3](#page-38-1) [Body](#page-38-9) [Body](#page-38-10) [Heading3](#page-38-2) [Body](#page-38-11) [Body](#page-38-12) [Heading3](#page-38-3) [Body](#page-38-13) [Body](#page-38-14) [Heading3](#page-39-0) [Body](#page-39-2) [Heading3](#page-39-1) [Body](#page-39-3) [Heading1](#page-40-0)

[Chapter\\_Caption](#page-40-1) [Body](#page-40-3) [Body](#page-40-4) [Body](#page-40-5) [Body](#page-40-6) [Bullet1](#page-40-7) [Bullet1](#page-40-8) [Body](#page-40-9) [Numbered1](#page-40-10) [Numbered](#page-40-11) [Heading2](#page-40-2) [Body](#page-40-12) [Body](#page-40-13) [Body](#page-40-14) [Body](#page-41-2) [Body](#page-41-3) Heading<sub>2</sub> [Body](#page-41-4) [Body](#page-41-5) [Body](#page-41-6) Heading<sub>3</sub> [Body](#page-41-7)